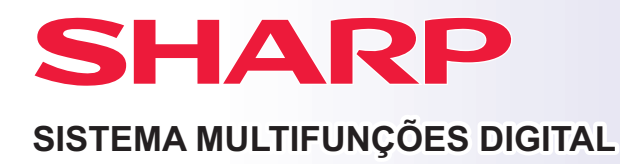

**BP-50M26 MODELO: BP-50M31 BP-50M36 BP-50M45 BP-50M55 BP-50M65 BP-70M31 BP-70M36 BP-70M45 BP-70M55 BP-70M65 BP-50M26**<br>
BP-50M31<br>
BP-50M36<br>
BP-50M45<br>
BP-50M45<br>
BP-50M55<br>
BP-50M65<br>
BP-50M65<br> [ANTES DE UTILIZAR A MÁQUINA](#page-4-0)

# **Guia de início rápido**

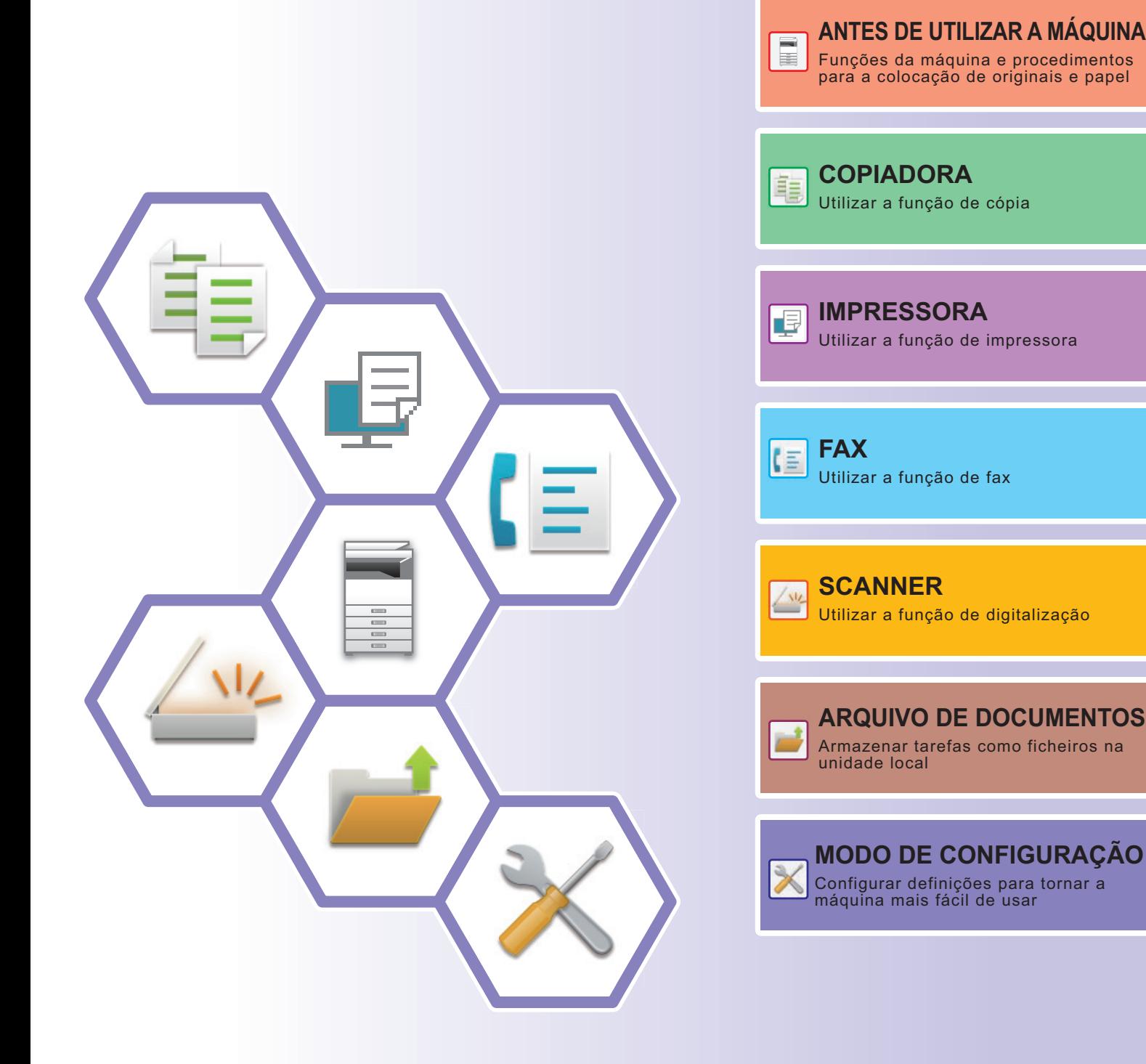

# <span id="page-1-0"></span>**COMO USAR OS MANUAIS**

# **Guia de introdução**

Este manual explica os procedimentos básicos ao nível da utilização da máquina e as precauções para a sua utilização em segurança. Além disso, contém informações para o administrador. Ler este manual antes de utilizar a máquina. Para conhecer os procedimentos de funcionamento detalhados e informações sobre resolução de problemas, consulte o manual do utilizador.

# **Manual do utilizador**

O "Manual do Utilisador" contém explicações detalhadas das funções da máquina.

Os manuais desta máquina foram carregados para um website. Prima [Manual do Utilisador] no painel tátil da máquina e será apresentado um código QR.

Leia o código QR com um smartphone ou outro dispositivo para ir para o website onde os manuais estão disponíveis. Pode descarregar vários manuais a partir do website. O manual do utilizador também pode ser carregado em formato HTML e visualizado no seu smartphone ou computador.

# **Guia de configuração do software**

Este guia explica como instalar o software e configurar as definições para utilizar a máquina como uma impressora ou um scanner.

# **Guia de ligação na cloud**

Esta secção explica como ligar a máquina a um serviço de cloud na Internet, permitindo-lhe carregar dados digitalizados e imprimir dados armazenados na cloud.

# **Guia AirPrint**

Este manual explica como utilizar o AirPrint.

# **Descarregar o Manual do Utilizador em formato PDF**

Aceda ao website a partir do seguinte URL ou código QR.

O website é apresentado em inglês.

Altere para o idioma pretendido antes de visualizar e descarregar o manual.

Além de poder fazer o download para o seu computador, pode visualizar o mesmo "Manual do Utilizador" a partir do website.

\* Os tipos de manual podem ser atualizados. Para obter mais informações, consulte o nosso site. URL:

https://global.sharp/restricted/products/copier/downloads/manuals/select.html

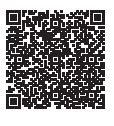

# **ÍNDICE**

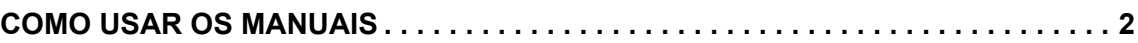

# **ANTES DE UTILIZAR A MÁQUINA**

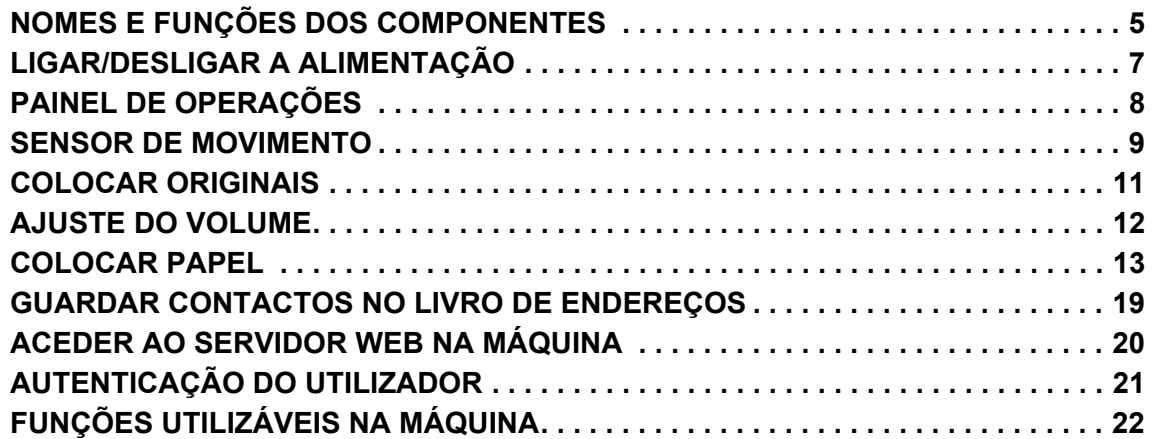

# **COPIADORA**

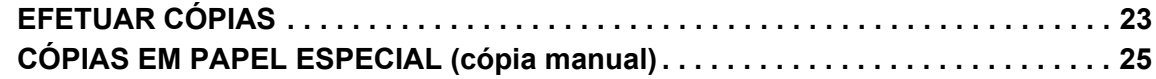

# **IMPRESSORA**

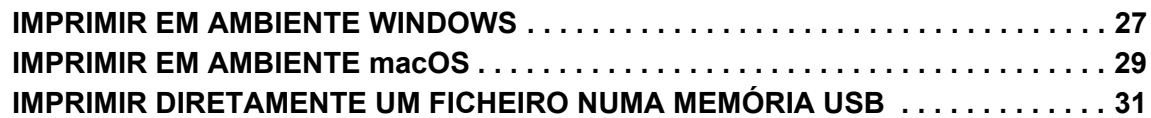

## **FAX**

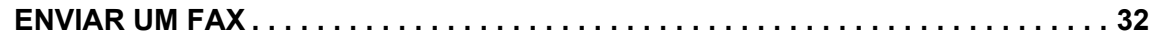

## **SCANNER**

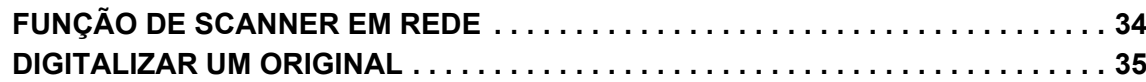

# **ARQUIVO DE DOCUMENTOS**

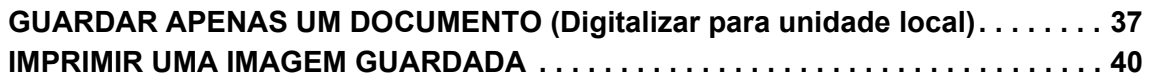

# **MODO DE CONFIGURAÇÃO**

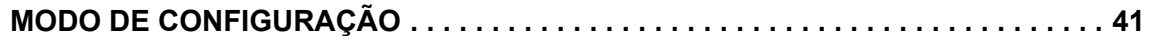

# <span id="page-4-2"></span><span id="page-4-0"></span>**ANTES DE UTILIZAR A MÁQUINA**

<span id="page-4-1"></span>Esta secção contém informações gerais sobre a máquina, incluindo os nomes e as funções dos seus componentes e dispositivos periféricos, bem como os procedimentos para a colocação de originais e de papel.

# **NOMES E FUNÇÕES DOS COMPONENTES**

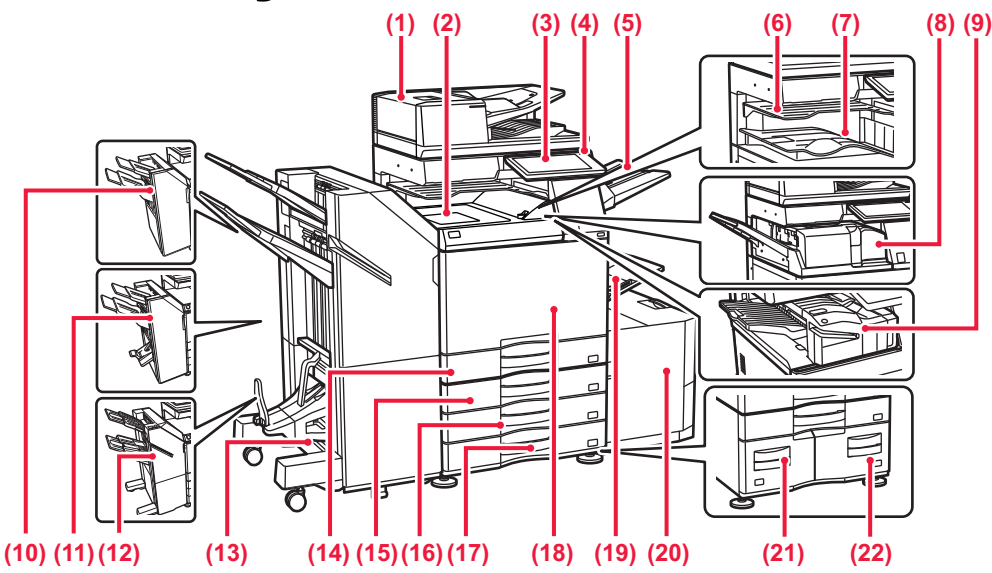

- **(1) Alimentador automático de documento** Este componente alimenta e digitaliza automaticamente vários originais. É possível digitalizar automaticamente originais com duas faces.
- **(2) Unidade de passagem do papel\*** Estabelece a ligação entre a máquina e o finalizador/finalizador de encadernação.
- **(3) Painel de operações**
- Utilizada para ligar um dispositivo USB, como um dispositivo de memória USB, à máquina. ► [PAINEL DE OPERAÇÕES \(página 8\)](#page-7-1)
- **(4) Indicador de alimentação principal** Este indicador acende quando o interruptor de alimentação principal da máquina está na posição ".
- **(5) Unidade de bandeja de saída (bandeja direita)\*** Configurar de forma a que o papel seja transferido para esta bandeja em função do necessário.
- **(6) Separador de tarefas (bandeja superior)\*** As folhas impressas são transferidas para este tabuleiro.
- **(7) Bandeja de saída**
- Os documentos produzidos são transferidos para esta bandeja. **(8) Unidade de dobragem\***
- Este dispositivo dobra e ejeta papel.
- **(9) Finalizador interno\*** Este dispositivo destina-se a agrafar o papel. Pode também ser instalado um módulo de perfuração para produzir orifícios nos documentos impressos. É também possível realizar o agrafamento manualmente.
- **(10) Finalizador\*** Este dispositivo serve para agrafar papel. Pode também ser instalado um módulo de perfuração para furar orifícios no papel impresso.
- **(11) Finalizador de encadernação\*** Este dispositivo agrafa e dobra papel. Pode também ser instalado um módulo de perfuração para furar orifícios no papel impresso.
- **(12) Finalizador (Empilhador Grande)\*** Este dispositivo serve para agrafar papel. Pode também ser instalado um módulo de perfuração para furar orifícios no papel impresso. É também possível realizar o agrafamento manualmente.
- **(13) Finalizador de encadernação (Empilhador Grande)\*** Este dispositivo agrafa e dobra papel. Pode também ser instalado um módulo de perfuração para furar orifícios no papel impresso. É também possível realizar o agrafamento manualmente. **(14) Cassete 1**
	- Colocar papel nesta bandeja. É possível colocar um máximo de 550 folhas de papel (80 g/m2 (20 lbs.))
- **(15) Bandeja 2 (quando estiver instalada uma base/gaveta de papel de /550/2x550/3x550/550&2100 folhas)\*** Colocar papel nesta bandeja. É possível colocar um máximo de 550 folhas de papel (80 g/m2 (20 lbs.))
- **(16) Cassete 3 (se estiver instalada uma base/gaveta de papel de 2x550/3x550 folhas)\*** Colocar papel nesta bandeja. É possível colocar um máximo de<br>550 folhas de papel (80 g/m<sup>2</sup> (20 lbs.))
- **(17) Cassete 4 (se estiver instalada uma base/gaveta de papel de 3x550 folhas)\*** Colocar papel nesta bandeja. É possível colocar um máximo de<br>550 folhas de papel (80 g/m<sup>2</sup> (20 lbs.))
- **(18) Capa frontal** Abrir esta tampa para colocar o interruptor de alimentação principal em "On" ou "Off" ou para substituir um cartucho de toner. **(19) Alimentador manual**
	- Use esta bandeja para alimentar papel manualmente. Quando colocar papel maior do que A4R ou 8-1/2" x 11"R, puxe para fora a guia de extensão.<br>Alimentador manual (pác <u>dor manual (página 15)</u>
- **(20) Cassete 5 (se estiver instalada uma bandeja de grande capacidade)\*** Colocar papel nesta bandeja. É possível colocar um máximo de<br>3000 folhas de papel (80 g/m<sup>2</sup> (20 lbs.))
- **(21) Cassete 3 (se estiver instalada uma base/gaveta de papel de 550&2100 folhas)\*** Colocar papel nesta bandeja. É possível colocar um máximo de<br>1200 folhas de papel (80 g/m<sup>2</sup> (20 lbs.))
- **(22) Cassete 4 (se estiver instalada uma base/gaveta de papel de 550&2100 folhas)\*** Colocar papel nesta bandeja. É possível colocar um máximo de 900 folhas de papel (80 g/m2 (20 lbs.))

Dispositivo periférico. Para mais informações, consultar o Manual do utilizador. Instalado de série ou não disponível em alguns países e regiões. Não disponível em alguns modelos. Contacte o revendedor ou o representante de assistência técnica autorizado mais próximos.

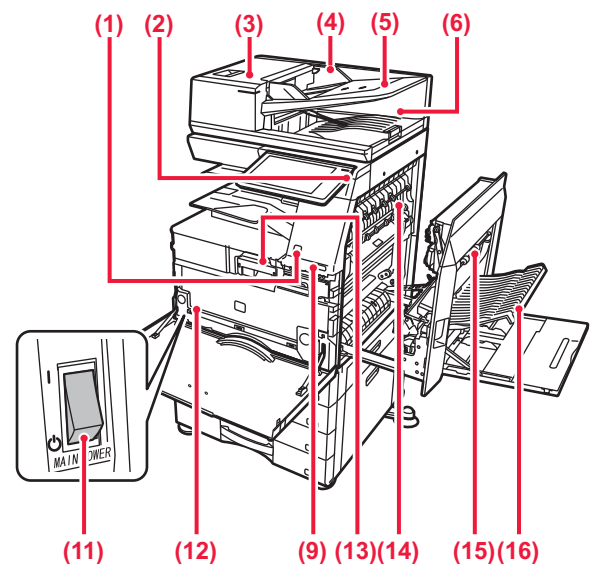

### **(1) Sensor de movimento\*1**

Este sensor deteta a presença de uma pessoa que se aproxima da máquina, retirando-a automaticamente do modo de suspensão (Apenas Modo Sensor de movimento).

### **(2) Botão [Alimentação]**

Utilizar este botão para ligar e desligar a alimentação da máquina.

### ► [LIGAR/DESLIGAR A ALIMENTAÇÃO \(página 7\)](#page-6-1)

- **(3) Tampa da zona de alimentação de documentos** Abrir esta tampa para remover um original encravado ou limpar o rolo de alimentação de papel.
- **(4) Guias de originais**  Estas guias ajudam a garantir a correta digitalização do original. Ajustá-las à largura do original.
- **(5) Bandeja do alimentador de documentos** Os originais têm de ser colocados voltados para cima.
- **(6) Bandeja de saída de originais**  O original é transferido para esta bandeja após a digitalização.
- **(7) Ficha de linha telefónica (LINHA)\*2** Quando a função de fax da máquina é utilizada, a linha telefónica é ligada a esta tomada.
- **(8) Ficha de extensão telefónica (TEL)\*2** Em caso de utilização da função de fax da máquina, é possível ligar um telefone de extensão a esta tomada.
- **(9) Porta USB (tipo A)**  Utilizada para ligar um dispositivo USB (p. ex., um dispositivo de memória USB) à máquina.

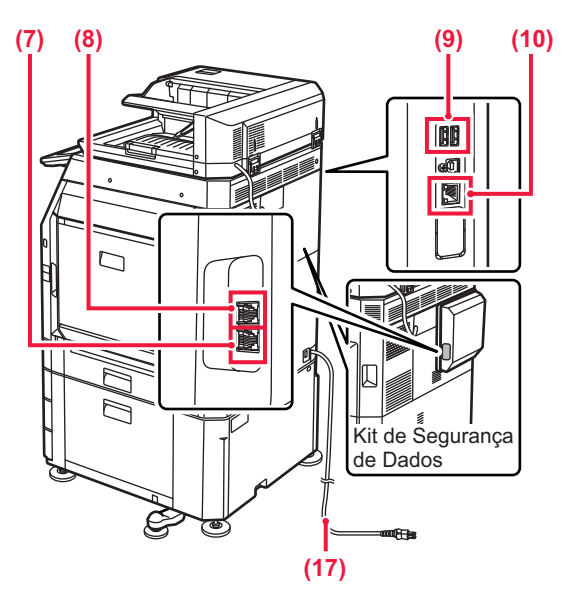

- **(10) Conector LAN**  Ligar o cabo de rede local (LAN) a este conector quando a máquina for utilizada numa rede.
- **(11) Interruptor de alimentação principal**  Utilizar este botão para ligar e desligar a alimentação da máquina.
	- ► [LIGAR/DESLIGAR A ALIMENTAÇÃO \(página 7\)](#page-6-1)

**(12) Caixa de resíduos de toner** Esta caixa recolhe o excesso de toner que fica após a impressão.

- **(13) Cartucho de toner** Este cartucho contém toner. Quando o toner de um cartucho se esgotar, substituí-lo por um novo.
- **(14) Unidade de fusão** É aqui aplicado calor para fundir a imagem transferida no papel.

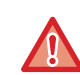

A unidade de fusão está quente. Seja cuidadoso para evitar queimaduras quando extrair papel encravado.

### **(15) Tampa do lado direito**

Abra esta tampa para extrair papel encravado.

- **(16) Tampa da zona de inversão do papel** Esta unidade é utilizada para inverter o papel quando é efetuada uma impressão de 2 faces. Abra esta tampa para extrair papel encravado.
- **(17) Ficha de alimentação**
- \*1 Só é possível utilizar nos modelos BP-70M31/70M36/70M45/70M55/70M65.

\*2 Dispositivo periférico. Para mais informações, consultar o Manual do utilizador.

Instalado de série ou não disponível em alguns países e regiões. Não disponível em alguns modelos. Contacte o revendedor ou o representante de assistência técnica autorizado mais próximos.

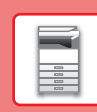

# <span id="page-6-1"></span><span id="page-6-0"></span>**LIGAR/DESLIGAR A ALIMENTAÇÃO**

Esta secção descreve como ligar/desligar a corrente da máquina e como reiniciar a máquina. Utilizar dois interruptores de alimentação: o interruptor de alimentação principal dentro da tampa frontal, situado no canto inferior esquerdo, e o botão [Ligar] no painel de operações.

## **Ligar a corrente**

- Coloque o interruptor de corrente principal na posição "
- Quando o indicador de alimentação principal ficar iluminado, prima o botão [Alimentação].

## **Desligar a corrente**

• Prima o botão [Alimentação] para desligar a alimentação e depois prima a tecla [Desligar Alimentação]. Para desligar a alimentação durante um período alargado de tempo, prima o botão [Power] para desligar a alimentação e coloque o interruptor de alimentação principal na posição "(<sup>I</sup>)" após o ecrã do painel de operações desaparecer.

## **Reiniciar a máquina**

• Prima o botão [Alimentação] para desligar a alimentação e prima a tecla [Desligar alimentação] no painel tátil. Em seguida, prima novamente o botão [Alimentação] para ligar a alimentação.

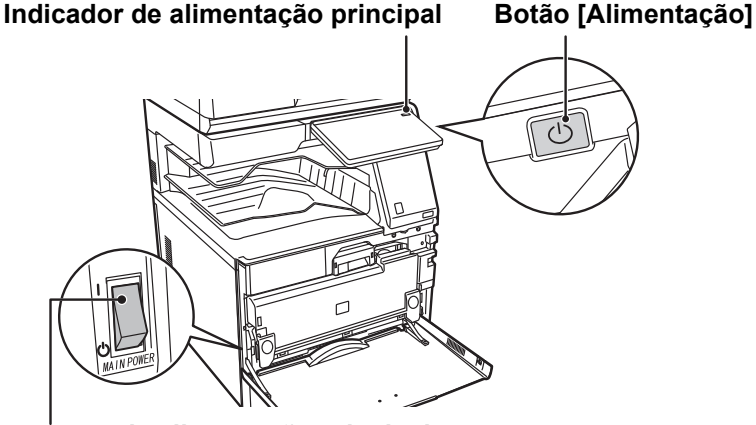

**Interruptor de alimentação principal**

- Quando for desligado o interruptor de alimentação principal, premir o botão [Ligar] no painel de operações e, em seguida, colocar o interruptor de alimentação principal na posição "(!)".
	- Numa situação súbita de corte de energia, voltar a ligar a alimentação da máquina e, em seguida, desligá-la pela ordem correta.

Se a máquina for deixada durante muito tempo com a corrente principal desligada antes de premir o botão [Ligar] para a desligar, podem surgir ruídos invulgares, a qualidade da imagem pode deteriorar-se ou podem ocorrer outros problemas.

- Desligue tanto a tecla [Ligar] como o interruptor de corrente principal, e desligue o cabo de alimentação se suspeitar de uma avaria na máquina, se houver uma forte tempestade nas proximidades ou quando estiver a deslocar a máquina.
- Quando utilizar a função de fax ou de fax Internet, mantenha sempre o interruptor de corrente principal na posição " ".
- Para que algumas definições se tornem efectivas, terá de reiniciar a máquina. Em alguns estados da máquina, reiniciá-la com o botão [Ligar] pode não tornar as definições efectivas. Nesse caso, desligue o interruptor de corrente principal e volte a ligá-lo.

# <span id="page-7-1"></span><span id="page-7-0"></span>**PAINEL DE OPERAÇÕES**

Uma pressão na [Ecrã Inicial] no painel de operações exibe o ecrã inicial no painel de toque. Este ecrã exibe as teclas de seleção dos modos ou das funções.

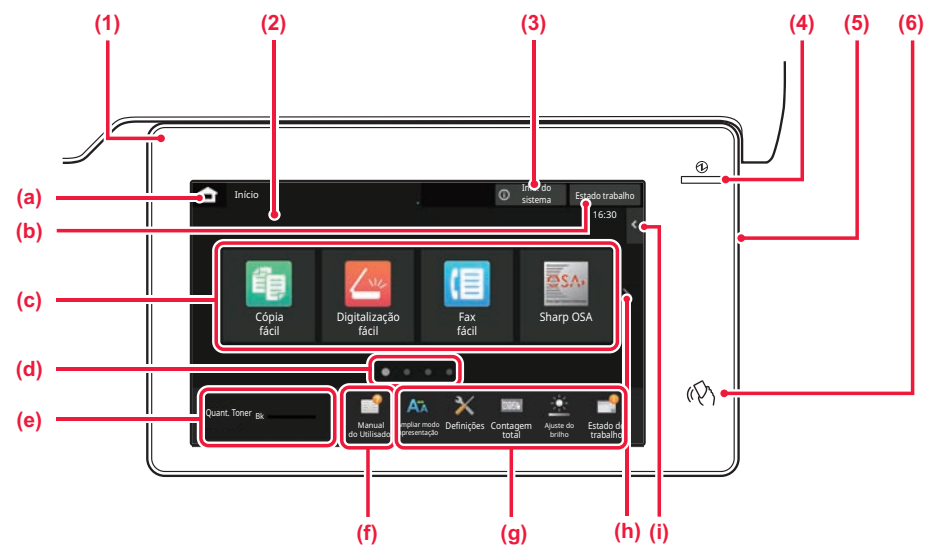

### **(1) Indicador de informações**

O indicador fica iluminado ou intermitente para o notificar quando a alimentação da máquina é ligada ou desligada, quando um utilizador inicia sessão na máquina, quando é recebido um fax ou quando ocorre um erro na máquina.

### **(2) Painel de toque**

As mensagens e as teclas são exibidas no painel de toque. Utilizar a máquina premindo diretamente as teclas exibidas.

- (a) Apresenta o ecrã inicial
- (b) Exibe a tarefa em curso ou em espera através de texto ou de um ícone.
- (c) Teclas de atalho selecionadas para modos ou funções.
- (d) Muda as páginas para exibir teclas de atalho.
- (e) Visualizar quantidade de toner.
- (f) Apresenta um código QR a indicar o website do Manual do Utilizador.
- (g) Utilizar estas teclas para selecionar funções que tornam a máquina mais fácil de utilizar.
- (h) Alterna as páginas para apresentar as teclas de atalho.
- (i) Selecionar funções que podem ser utilizadas nos modos correspondentes. Premir o separador: será exibida a lista de teclas de função.

### **(3) Tecla [Info. do sistema]**

Apresenta informações como o estado da máquina, detalhes de erros e o nível de papel restante na bandeja de alimentação de papel.

### **(4) Indicador de alimentação principal**

Este indicador acende quando o interruptor de alimentação principal da máquina estiver na posição " ". Enquanto a luz estiver a piscar, não pode desligar a alimentação premindo o botão [Power].

### **(5) Botão [Alimentação]**

Utilizar este botão para ligar e desligar a alimentação da máquina.

**(6) Marca NFC (área do ponto de contacto NFC)**

É possível ligar facilmente um dispositivo móvel à máquina.

## <span id="page-7-2"></span>**Modo Fácil e Modo Normal**

Nos modos de cópia, fax e envio de imagens, existem dois tipos de ecrãs de funcionamento: modo fácil e modo normal. O modo fácil consiste nas funções mínimas necessárias, tais como as funções frequentemente utilizadas e a maioria das operações pode ser executada sem problemas.

Se pretender usar definições detalhadas ou funções especiais, use o modo normal.

No modo normal, todas as funções estão disponíveis.

(Exemplo: modo fácil e modo normal em modo cópia)

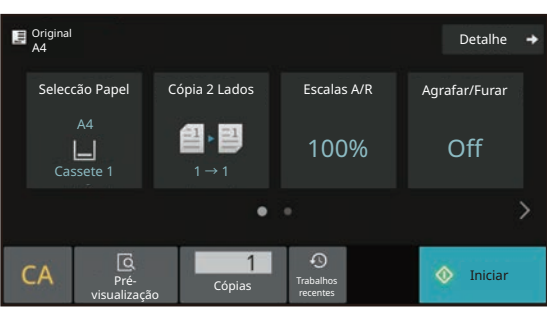

### Modo fácil Modo normal

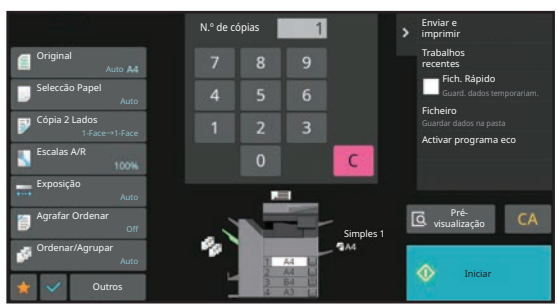

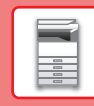

# **MUDAR O ÂNGULO DO PAINEL DE OPERAÇÕES**

É possível alterar o ângulo do painel de operações. Para facilitar a sua visualização, ajustar o ângulo.

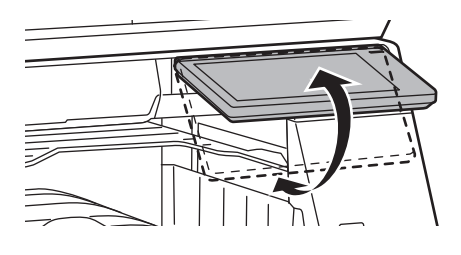

# <span id="page-8-0"></span>**SENSOR DE MOVIMENTO**

### **(BP-70M31/70M36/70M45/70M55/70M65)**

Este sensor deteta a presença de uma pessoa que se aproxima da máquina e retira-a do modo de suspensão (Apenas Modo Sensor de movimento).

Estão disponíveis três definições para o alcance da deteção ( | / || / || | ).

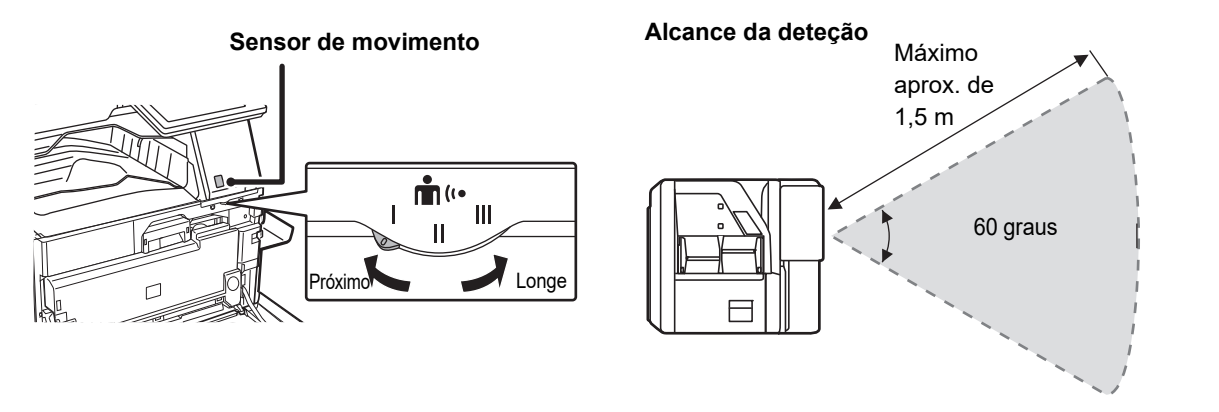

• O sensor de movimento deteta o movimento de fontes de calor.

• O alcance da deteção pode variar em função do local de instalação e do ambiente (temperatura ambiente, etc.).

## **VERIFICAR O ESTADO DE UMA TAREFA/PRIORIZAR/ CANCELAR**

Para exibir o ecrã de estado de tarefa, premir a tecla [Estado trabalho] no ecrã inicial ou premir a tecla [Estado trabalho] que é exibida no canto superior direito de cada ecrã de modo.

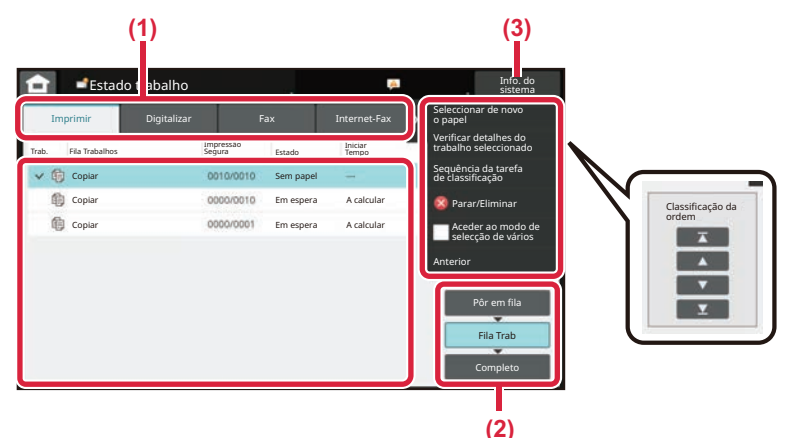

### **Verificar o estado da tarefa**

**(1) Premir o separador do modo que se pretende verificar.**

> Verificar as tarefas de cópia e de impressão no separador [Imprimir].

- **(2) Premir a tecla [Fila Trab] ou [Completo].**
- **(3) Verificar as tarefas na lista.** Para dar prioridade a uma tarefa ou cancelá-la, premir a tarefa em causa.

### **Dar prioridade à tarefa**

Premir [Sequência da tarefa de classificação] e premir uma tecla de alteração de prioridade.

### **Cancelar a tarefa**

Se pretender cancelar uma tarefa, toque nessa tarefa e em [Parar/Eliminar].

# <span id="page-9-0"></span>**ECRÃ DE PRÉ-VISUALIZAÇÃO**

Pode tocar na tecla [Pré- visualização] para abrir o ecrã Pré-visualização. Neste ecrã no painel de toque, é possível efetuar uma visualização prévia das tarefas e das imagens armazenadas na máquina.

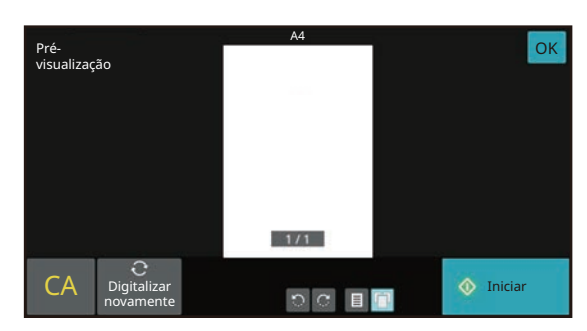

### **Modo fácil Modo normal**

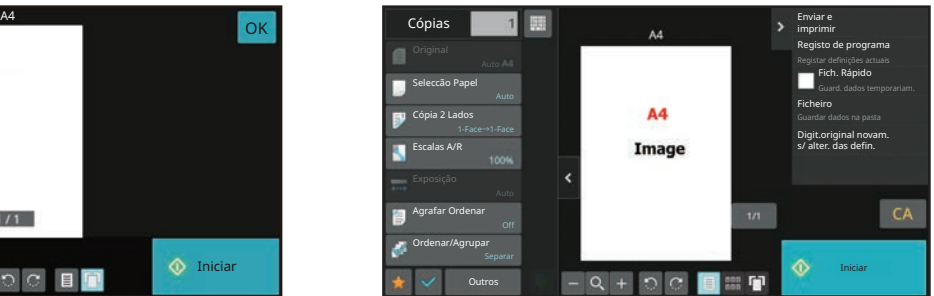

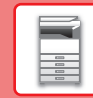

# <span id="page-10-0"></span>**COLOCAR ORIGINAIS**

O alimentador automático de documentos pode ser utilizado para digitalizar muitos originais em simultâneo, evitando o inconveniente de alimentar manualmente cada original.

Em caso de originais que não podem ser digitalizados com o alimentador automático de documentos, tais como um livro ou um documento com notas anexadas, utilizar o vidro de exposição.

# **UTILIZAR O ALIMENTADOR AUTOMÁTICO DE DOCUMENTOS**

Para utilizar o alimentador automático de documentos, colocar os originais na bandeja do alimentador. Assegurar que não está nenhum original no vidro de exposição.

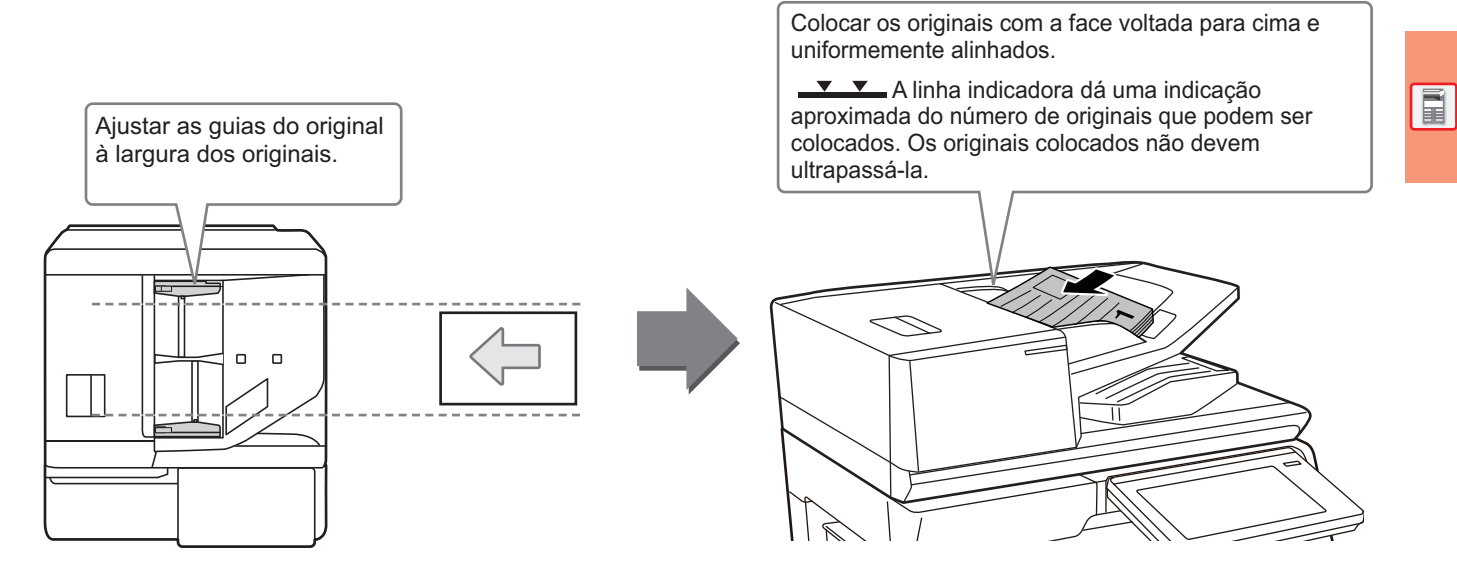

### **Carregar um cartão de visita (BP-70M31/BP-70M36/BP-70M45/BP-70M55/ BP-70M65)**

Ao digitalizar um cartão de visita com o alimentador automático de documentos, alinhe a guia original com o tamanho do cartão.

# **UTILIZAR O VIDRO DE EXPOSIÇÃO**

Ter o cuidado de não entalar os dedos ao fechar o alimentador automático de documentos.

Depois de colocar o original, assegurar que o alimentador automático de documentos está fechado. Se este for deixado aberto, as áreas fora do original serão copiadas a preto, provocando um consumo excessivo de toner.

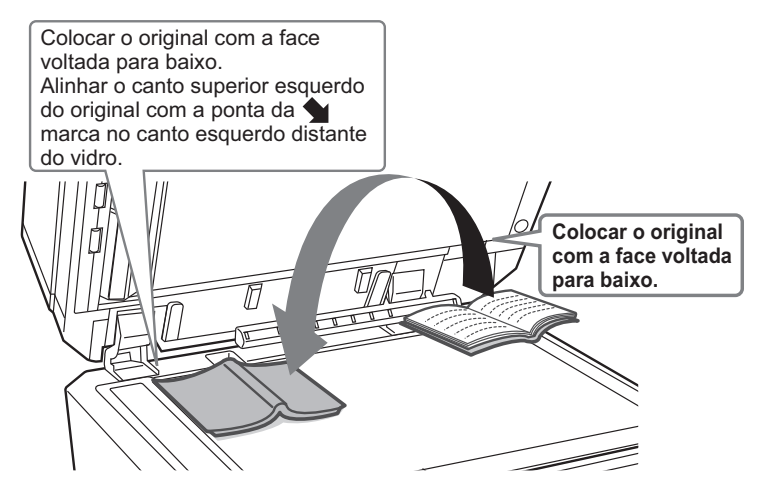

Defina a orientação da imagem, para garantir que a orientação do original colocado será corretamente reconhecida. Para mais informações, consultar o Manual do utilizador.

# <span id="page-11-0"></span>**AJUSTE DO VOLUME**

O volume dos sons gerados pela máquina é ajustável pelo utilizador. Toque na tecla [Definições] e configure as definições abaixo a partir do separador [Definições de Sistema]. (São necessários direitos de administrador.) ► [MODO DE CONFIGURAÇÃO QUANDO UM ADMINISTRADOR TEM SESSÃO INICIADA \(página 42\)](#page-41-0)

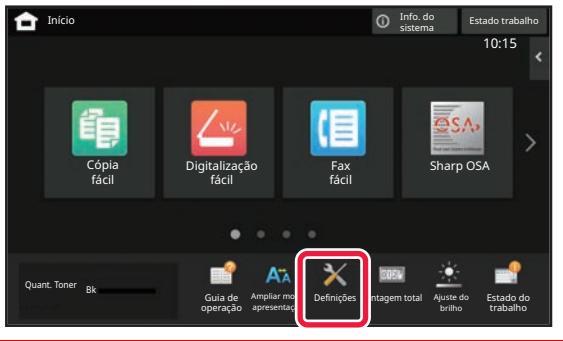

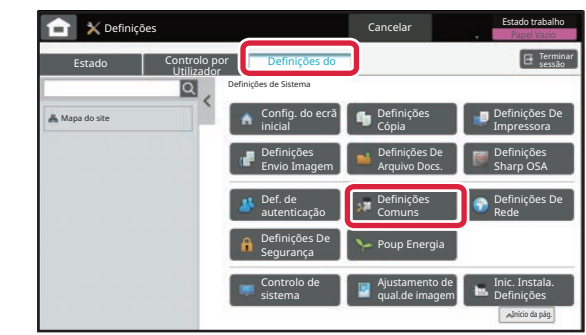

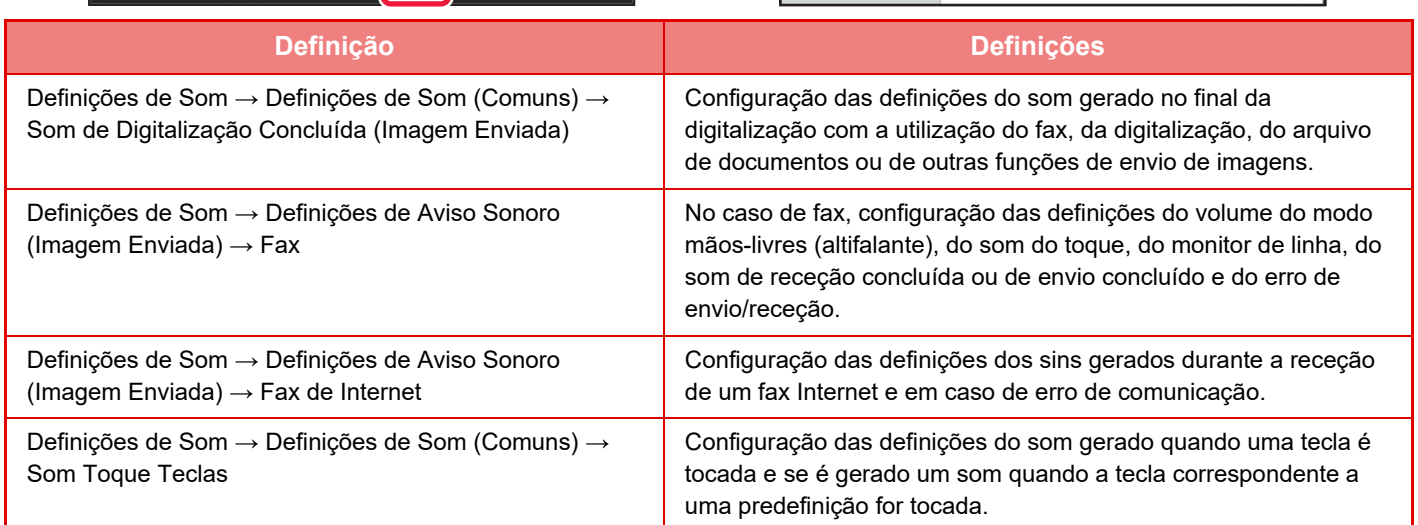

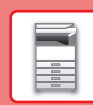

# <span id="page-12-0"></span>**COLOCAR PAPEL**

# **NOMES E LOCALIZAÇÕES DAS BANDEJAS**

Os nomes das bandejas são os seguintes:

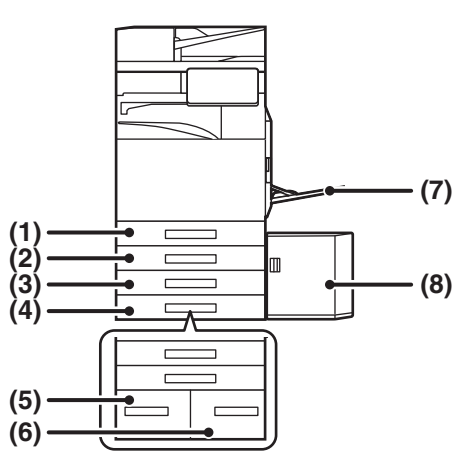

- **(1) Cassete 1**
- **(2) Cassete 2 (quando estiver instalada uma base/gaveta de papel de 550/2x550/3x550/ 550&2100 folhas)**
- **(3) Cassete 3 (se estiver instalada uma base/gaveta de papel de 2x550/3x550 folhas)**
- **(4) Cassete 4 (se estiver instalada uma base/gaveta de papel de 3x550 folhas)**
- **(5) Cassete 3 (se estiver instalada uma base/gaveta de papel de 550&2100 folhas)**
- **(6) Cassete 4 (se estiver instalada uma base/gaveta de papel de 550&2100 folhas)**
- **(7) Alimentador manual**
- **(8) Cassete 5 (se estiver instalada uma bandeja de grande capacidade)**

## **Definir a orientação do lado de impressão**

A definição de orientação varia em função do lado de impressão do papel, consoante a bandeja utilizada. No caso de "Papel Carta" e "Pré-impresso", colocar o papel na orientação inversa.

Colocar o papel com o lado de impressão virado na direção indicada abaixo.

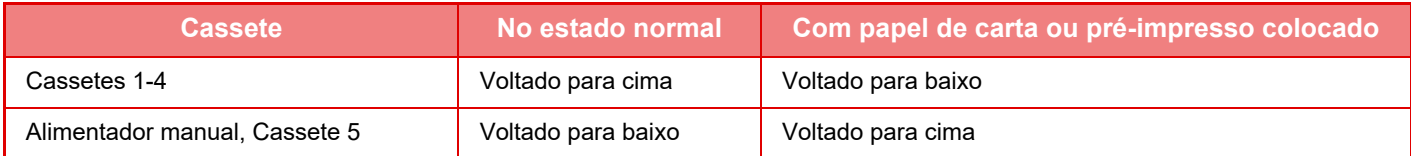

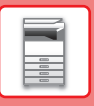

# **COLOCAR PAPEL NAS BANDEJAS 1-4**

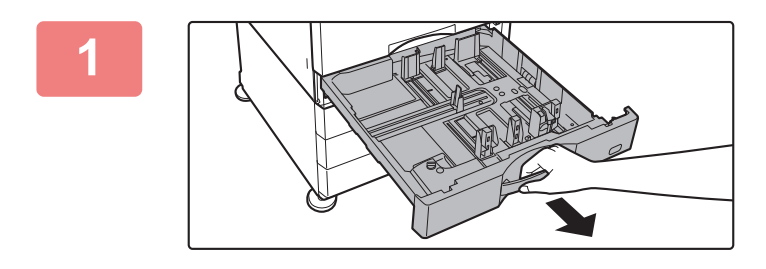

### **<sup>1</sup> Puxar a bandeja de papel para fora.**

Retirá-la cuidadosamente até que pare. Para colocar papel, ir para o passo 3. Para colocar papel de tamanho diferente, ir para o próximo passo.

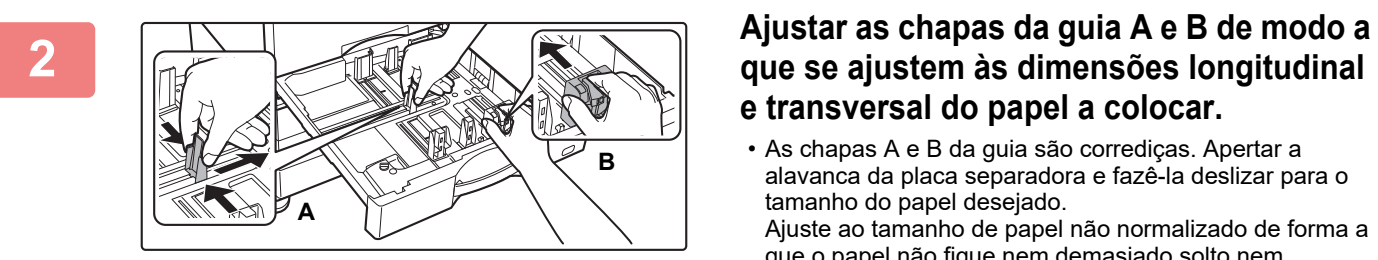

# **e transversal do papel a colocar.**

• As chapas A e B da guia são corrediças. Apertar a alavanca da placa separadora e fazê-la deslizar para o tamanho do papel desejado.

Ajuste ao tamanho de papel não normalizado de forma a que o papel não fique nem demasiado solto nem demasiado apertado.

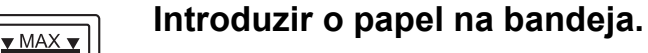

- Colocar o papel com a face a imprimir voltada para cima. A altura da pilha não deve ultrapassar a linha indicadora.
- Folhear bem o papel antes de o colocar na bandeja. Caso contrário, pode suceder que várias folhas sejam alimentadas ao mesmo tempo, provocando um encravamento.
- Após carregar o papel, feche as guias para a largura do papel de maneira a não deixar espaço para as guias A e B.

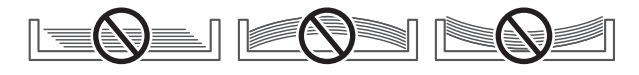

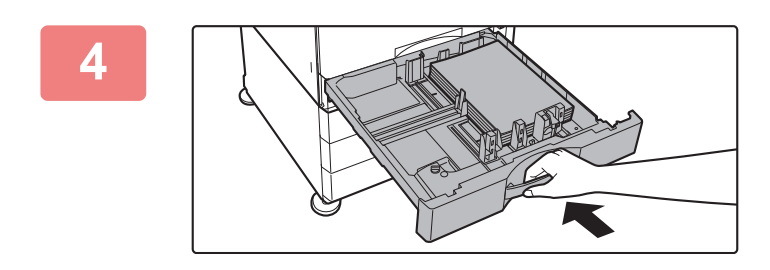

### **<sup>4</sup> Feche cuidadosamente a bandeja.**

Empurre, devagar e com firmeza, a bandeja completamente para dentro da máquina. Se inserir o papel à força pode provocar uma alimentação

incorreta e encravamentos de papel.

### **Carregar envelope na bandeja 1**

Coloque o papel com a face a imprimir voltada para cima. O diagrama apresenta um exemplo da impressão na parte frontal. O número máximo de 50 folhas não pode exceder a linha indicadora.

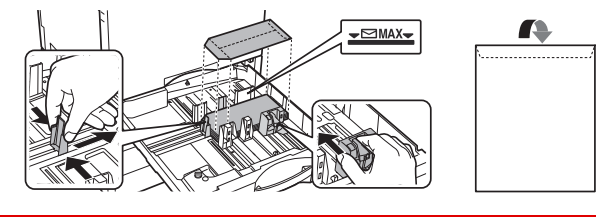

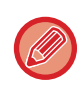

Quando carregar envelopes na bandeja 1, defina o tipo de papel. ► [ALTERAR AS DEFINIÇÕES DA BANDEJA DE PAPEL \(página 18\)](#page-17-0)

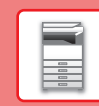

 $\boxed{1}$ 

# **COLOCAR PAPEL NOUTRAS BANDEJAS**

## <span id="page-14-1"></span><span id="page-14-0"></span>**Alimentador manual**

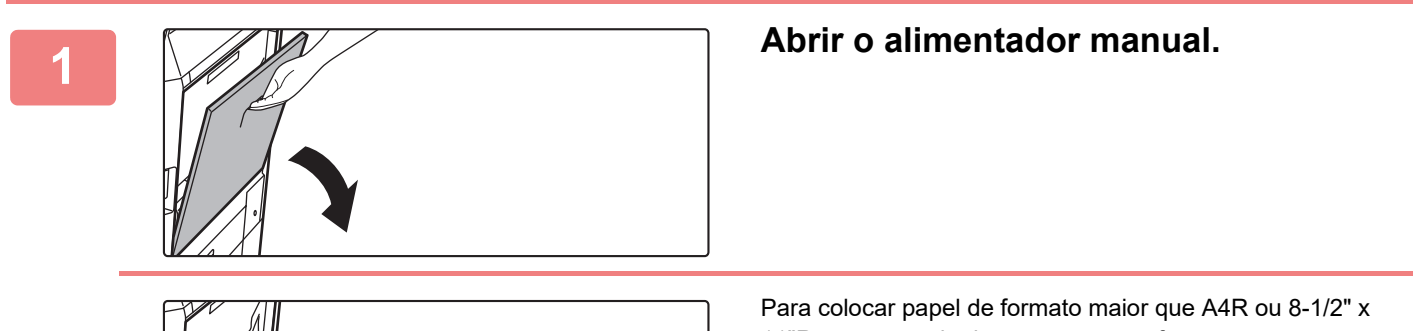

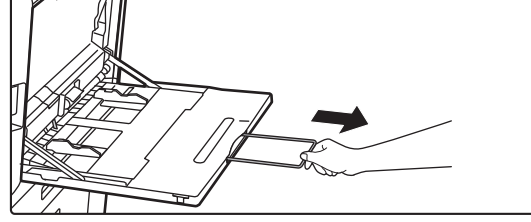

11"R, puxar a guia de extensão para fora. Puxar a guia de extensão completamente para fora.

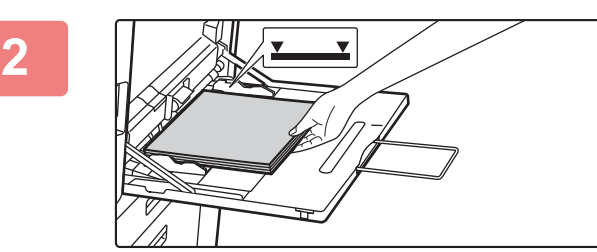

### **2 Colocar o papel com a face a imprimir voltada para baixo.**

Introduza lentamente o papel ao longo das guias do alimentador manual até ao limite.Se inserir o papel com demasiada força pode dobrar a parte de cima do papel. Se deixar o papel demasiado solto pode provocar uma alimentação incorreta ou encravamentos do papel. O papel não deve exceder o número máximo de folhas e não pode ultrapassar a linha indicadora.

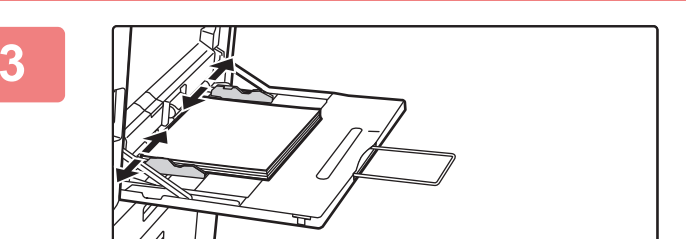

### **3 Ajuste corretamente as guias à largura do papel.**

Ajuste as guias do alimentador manual de forma a tocarem ligeiramente no papel colocado.

### <span id="page-14-2"></span>**Colocar envelopes**

Só é possível imprimir ou copiar a parte frontal dos envelopes. Colocar esta voltada para baixo.

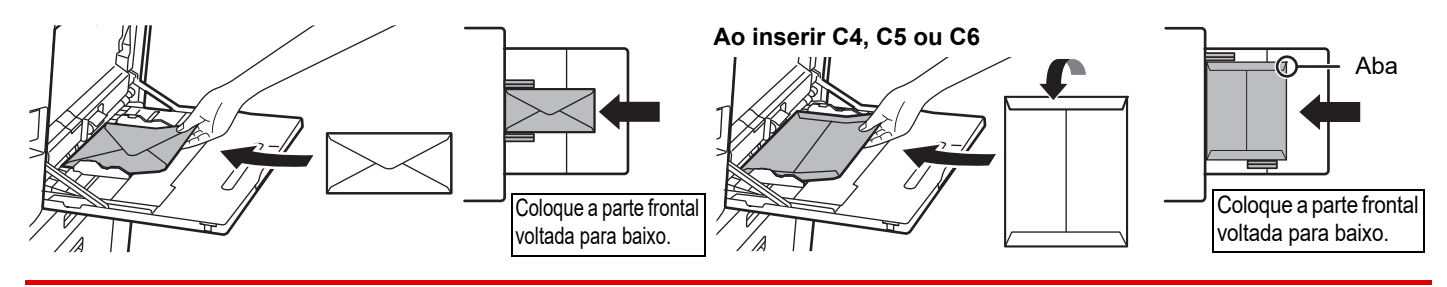

Quando for carregado um envelope na bandeja manual, defina o tipo de papel. [ALTERAR AS DEFINIÇÕES DA BANDEJA DE PAPEL \(página 18\)](#page-17-0)

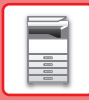

### **Base/gaveta de papel de 550&2100 folhas**

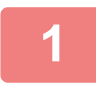

### **1 Puxar a bandeja de papel para fora.**

Retirá-la cuidadosamente até que pare.

### **Bandeja 3 Bandeja 4**

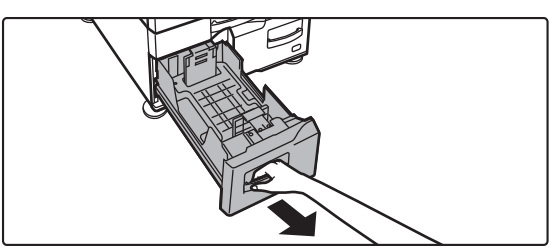

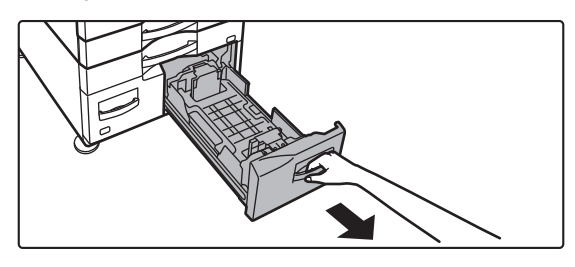

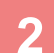

### **2 Colocar papel na bandeja.**

Colocar o papel com a face a imprimir voltada para cima. A pilha não pode ultrapassar a linha indicadora (máximo de 1200 folhas para a bandeja 3 e máximo de 900 folhas para a bandeja 4). O papel não deve exceder o número máximo de folhas e não pode ultrapassar a linha indicadora.

Folhear bem o papel antes de o colocar na bandeja. Caso contrário, pode suceder que várias folhas sejam alimentadas ao mesmo tempo, provocando um encravamento.

### **Bandeja 3 Bandeja 4**

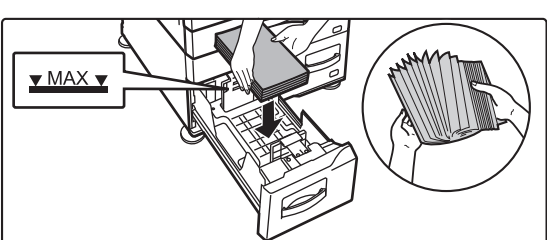

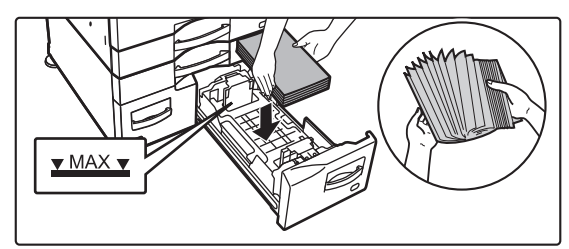

### **3 Empurrar cuidadosamente a bandeja de papel para dentro da máquina.**

Empurre, devagar e com firmeza, a bandeja completamente para dentro da máquina.

Bandeja 3 Bandeja 4

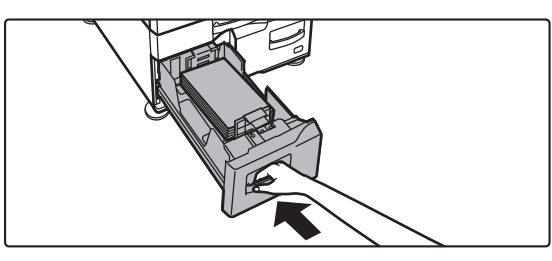

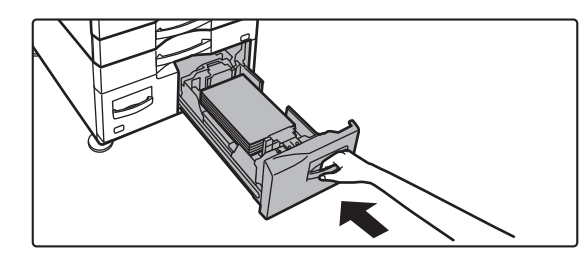

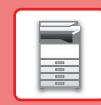

## **Bandeja de grande capacidade**

Se achar que é necessário alterar o tamanho do papel, consulte o revendedor ou o representante de assistência técnica autorizado mais próximo.

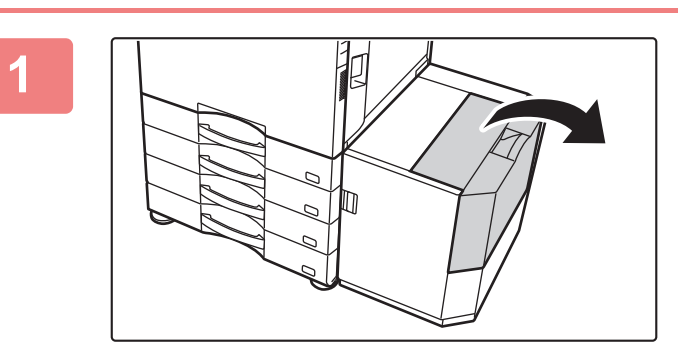

### **<sup>1</sup> Abra a tampa superior.**

 $\boxed{1}$ 

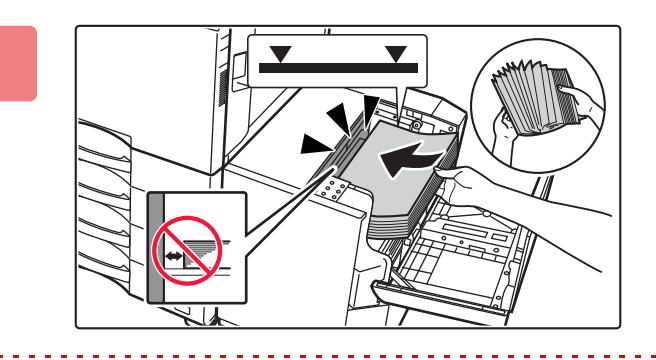

### **<sup>2</sup> Coloque o papel no suporte de alimentação de papel.**

Coloque o papel na bandeja.

Coloque o papel com o lado de impressão virado para baixo. A altura da pilha não deve ultrapassar a linha indicadora (máximo de 3000 folhas).

Folheie bem o papel antes de o colocar na bandeja. Se o não o fizer, podem ser puxadas várias folhas ao mesmo tempo e provocar um encravamento.

<u>. . . . . . .</u>

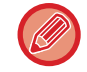

Quando adicionar papel, verifique se o papel já colocado não sai do sítio. Isso pode provocar encravamentos e dobras na margem da frente do papel colocado.

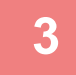

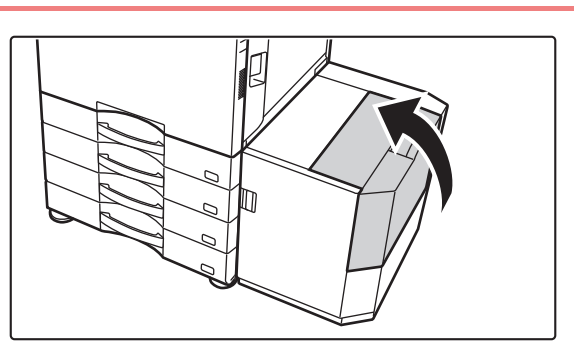

**<sup>3</sup> Feche a tampa com cuidado.**

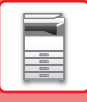

# <span id="page-17-0"></span>**ALTERAR AS DEFINIÇÕES DA BANDEJA DE PAPEL**

Para alterar o papel carregado na bandeja, alterar as definições da bandeja da máquina em [Definições de bandeja] no ecrã inicial.

A título de exemplo, indicam-se abaixo os passos para alterar o papel na bandeja 1 de A4 normal para B5 reciclado.

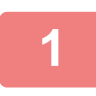

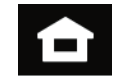

**<sup>1</sup> Toque na tecla [Ecrã Inicial].**  É exibido o ecrã inicial.

**<sup>2</sup> Toque na tecla [Definições de bandeja] e toque na tecla da Bandeja de Papel 1.**

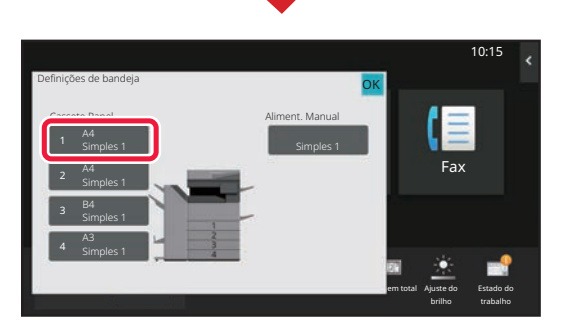

Ampliar modo apresentação

Definições de  $\left\| \begin{array}{c} \text{Coulomb u} \\ \text{endereço} \end{array} \right\|$ bandeja

Definições Contagem total Ajuste do

Fax Controlo de

brilho

Estado do

10:15

operação

Dig. para unidade local

Quant. Toner Bk

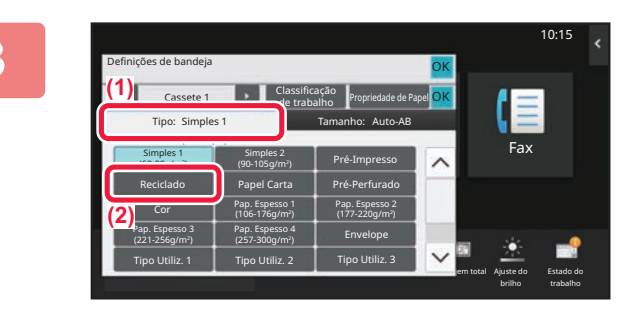

**<sup>3</sup> Definir o tipo de papel.**

- **(1) Premir o separador para o tipo de papel.**
- **(2) Premir a tecla [Reciclado].**

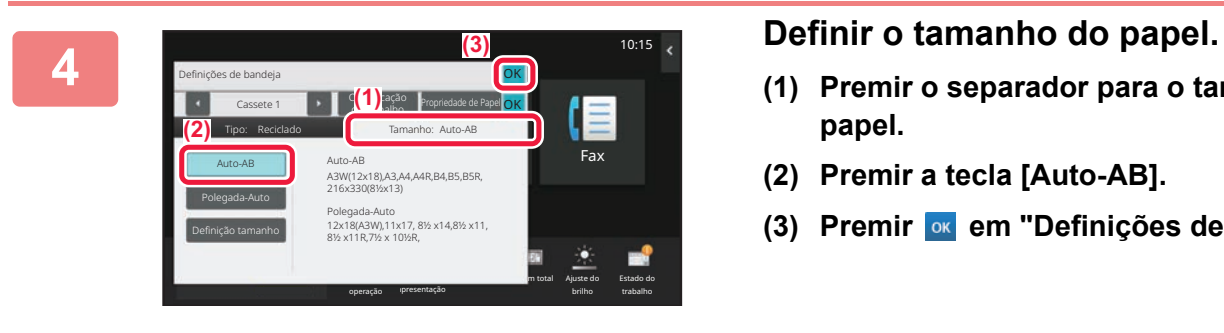

- **(1) Premir o separador para o tamanho do papel.**
- **(2) Premir a tecla [Auto-AB].**
- **(3) Premir em "Definições de bandeja".**

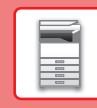

# <span id="page-18-0"></span>**GUARDAR CONTACTOS NO LIVRO DE ENDEREÇOS**

É possível memorizar "Contactos" e "Grupo" no livro de endereços.

O procedimento para adicionar um novo contacto ao livro de endereços através da introdução direta do nome e do endereço é explicado abaixo.

10:15

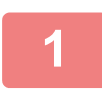

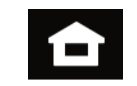

## **<sup>1</sup> Toque na tecla [Ecrã Inicial].**

É exibido o ecrã inicial.

### **<sup>2</sup> Premir a tecla [Controlo de endereço].**

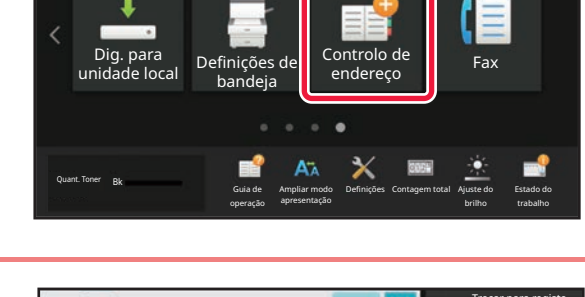

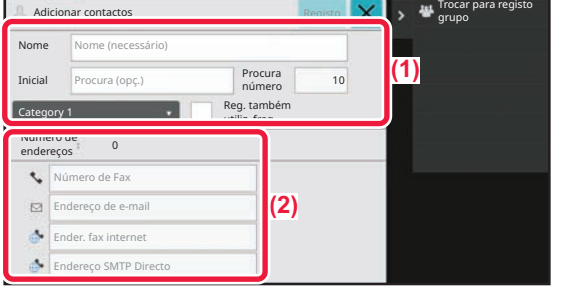

### **<sup>3</sup> Digite as informações que pretende registar no livro de endereços.**

**(1) Introduzir a informação básica.** Assegurar que foram introduzidos o [Nome] e a [Inicial]. Para especificar uma categoria, selecionar uma na lista de categorias que aparece quando a caixa de introdução é premida. Para registar um contacto para utilização frequente, selecionar

a caixa de verificação [Req. também utiliz. freq.]  $\vee$ .

**(2) Premir [Número de Fax], [Endereço de e-mail], [Ender. fax internet] ou [Endereço SMTP Directo], introduzir o endereço e premir ok.** 

### Continuar a registar Adicionar contactos **Registo** contactos novos Apres. novo a info bás. Número de <sub>: 1</sub><br>endereços Detalhe 123456789  $\mathbb{R}$ Endereço de e-mail Ender. fax internet co SMTP Direct Adic. | Fax | E-mail | Internet-Fax | SMTP Directo

### **<sup>4</sup> Premir a tecla [Registo].**

O primeiro endereço de cada tipo é configurado como o endereço predefinido. Se nenhum endereço tiver a caixa de verificação junto a ele selecionada, é exibido um ecrã de confirmação que perguntará ao utilizador se pretende selecionar um endereço predefinido.

### **Edição ou eliminação de um contacto**

Toque na tecla [Livro De Endereços] no ecrã inicial, selecione o contacto a editar ou eliminar, toque em ▼ no painel de ação e toque em [Editar] ou em [Eliminar].

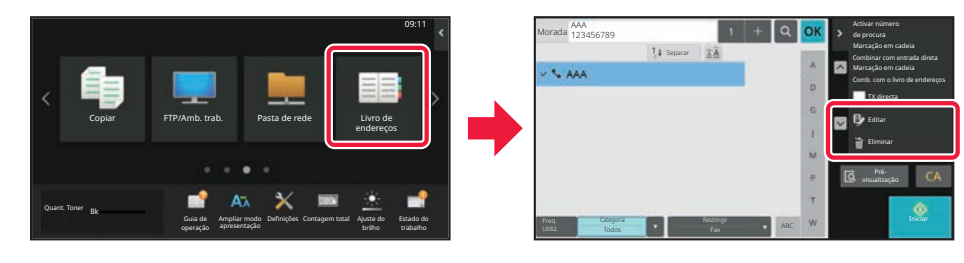

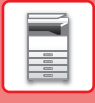

# <span id="page-19-0"></span>**ACEDER AO SERVIDOR WEB NA MÁQUINA**

Quando a máquina estiver ligada a uma rede, o servidor Web nela integrado pode ser acedido a partir de um browser num computador.

# **ABRIR AS PÁGINAS WEB**

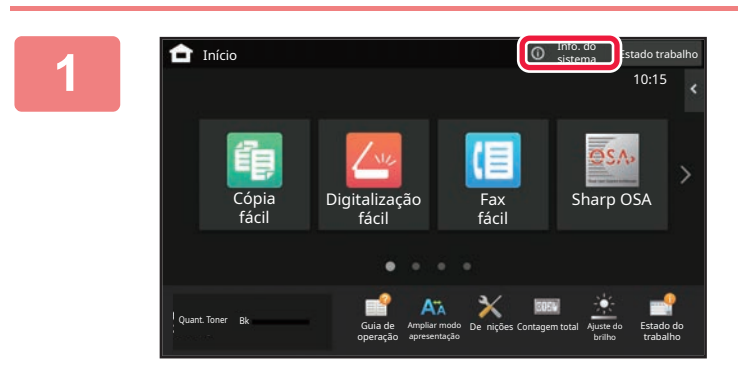

**1 Toque na tecla [Info. do sistema].**

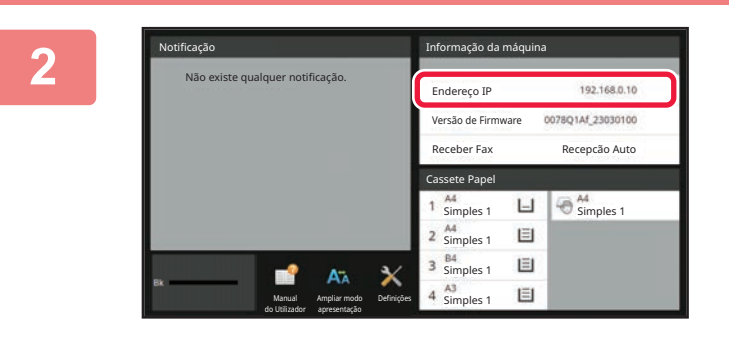

### **20 <b>20 31 / Verifique o endereço IP** na informação da máquina **da máquina**

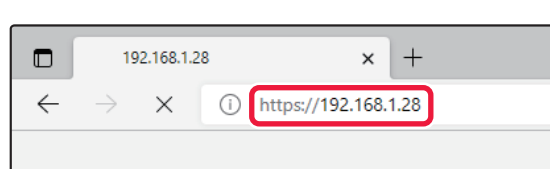

### **3 Aceder ao servidor Web na máquina para abrir as páginas Web.**

**Iniciar um browser num computador ligado à mesma rede da máquina e introduzir o endereço IP desta última.**

Browsers recomendados:

Internet Explorer: 11 ou superior (Windows®) Microsoft Edge (Windows®), Firefox (Windows®), Safari (macOS®), Chrome (Windows®): Versão mais recente ou principal versão imediatamente anterior

É exibida a página Web.

Pode ser necessária a autenticação do utilizador, dependendo das definições desta máquina. Verifique junto do administrador da máquina algumas informações, como as palavras-passe necessárias para a autenticação do utilizador.

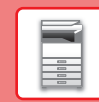

 $\overline{\mathbb{R}}$ 

# <span id="page-20-0"></span>**AUTENTICAÇÃO DO UTILIZADOR**

Se a autenticação do utilizador estiver ativada no modo de configuração, será necessário iniciar uma sessão para utilizar a máquina. A autenticação do utilizador está desativada na predefinição de fábrica. Finda a utilização da máquina, terminar a sessão.

# **INFORMAÇÃO SOBRE OS MÉTODOS DE AUTENTICAÇÃO**

Existem três métodos de autenticação do utilizador: com número de utilizador, com nome de início de sessão/palavra-passe e por autenticação rápida. Solicitar ao administrador da máquina os dados necessários para iniciar uma sessão.

### **AUTENTICAÇÃO COM NÚMERO DE UTILIZADOR**

Para iniciar a sessão com um número de utilizador fornecido pelo administrador da máquina, utiliza-se o procedimento abaixo. Quando a máquina for iniciada, é exibido o ecrã de início de sessão.

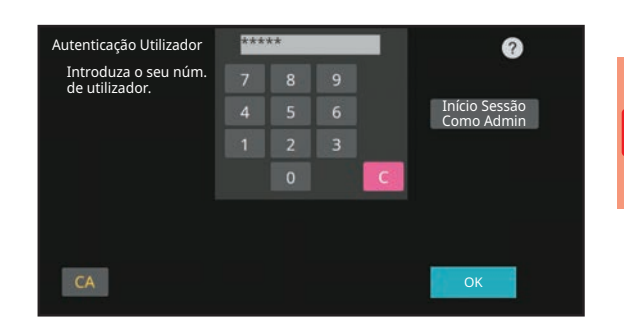

### **AUTENTICAÇÃO COM NOME DE INÍCIO DE SESSÃO/PALAVRA-PASSE**

Este método permite que os utilizadores iniciem a sessão com um nome de início de sessão e uma palavra-passe disponibilizados pelo administrador da máquina ou pelo administrador do servidor LDAP.

Quando a máquina for iniciada, é exibido o ecrã de início de sessão.

### **AUTENTICAÇÃO ATRAVÉS DE AUTENTICAÇÃO RÁPIDA**

Esta função apenas pode ser usada na máquina durante a autenticação do utilizador. Este método fornece uma autenticação simples para um administrador que tenha sido previamente registado na máquina.

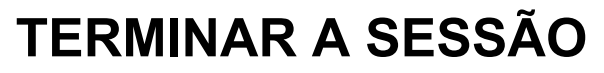

Finda a utilização da máquina, terminar a sessão. Este passo contribui para impedir a utilização da máquina por pessoas não autorizadas.

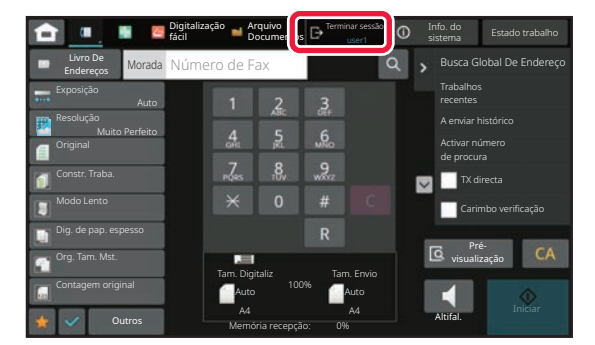

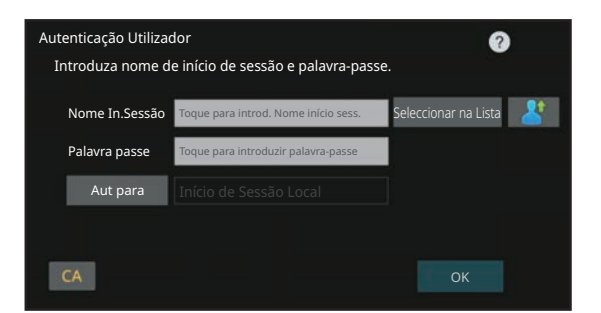

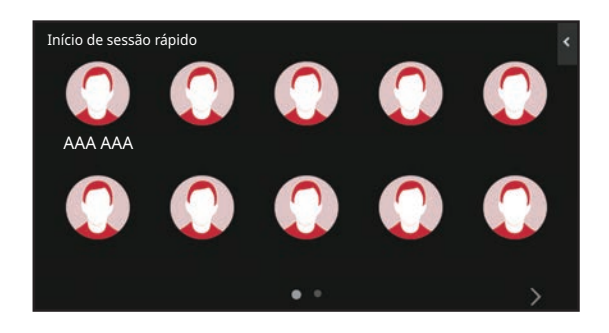

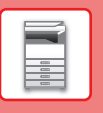

# <span id="page-21-0"></span>**FUNÇÕES UTILIZÁVEIS NA MÁQUINA**

A máquina possui um grande número de funções com uma variedade de objetivos. São descritas abaixo algumas funções convenientes. Para mais informações, consultar o Manual do utilizador.

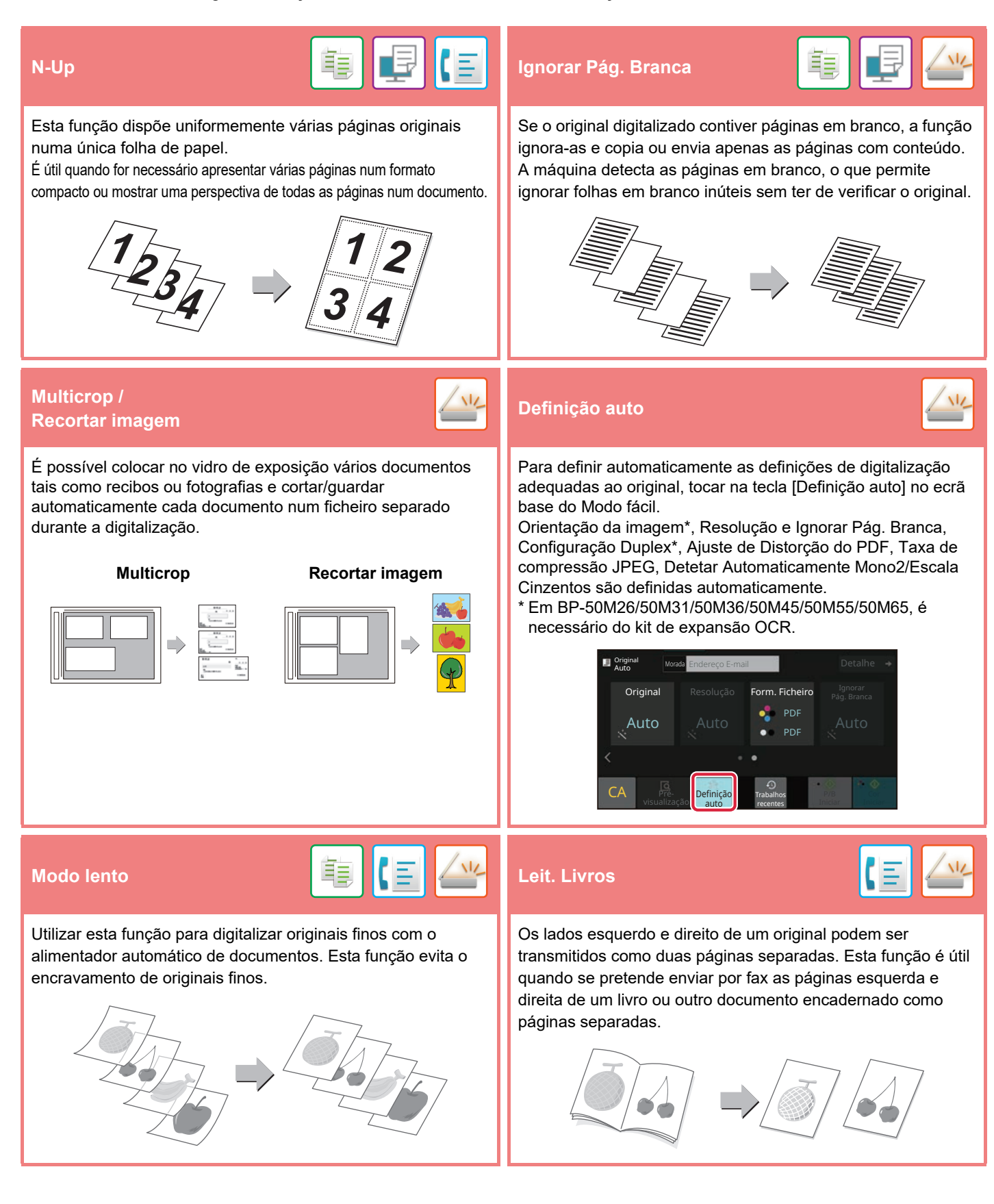

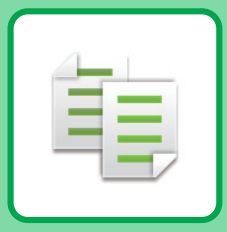

# <span id="page-22-2"></span><span id="page-22-0"></span>**COPIADORA**

 $10.15$ 

Sharp OSA

<span id="page-22-1"></span>Esta secção explica os procedimentos básicos da função de copiadora.

# **EFETUAR CÓPIAS**

Esta secção explica como definir um rácio de cópia.

Cópia fácil

Digita fácil

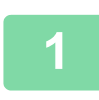

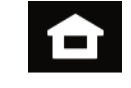

Fax fácil

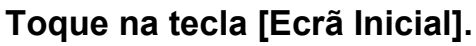

É exibido o ecrã inicial.

## **2 Premir o ícone de modo [Cópia fácil].**

É exibido o ecrã do modo de cópia fácil. O modo de cópia compreende dois modos: fácil e normal.

O modo fácil está limitado a funções frequentemente utilizadas que permitem a realização fácil da maioria das tarefas de cópia.

Se precisar de selecionar definições detalhadas ou funções especiais, use o modo normal. Todas as funções podem ser utilizadas no modo normal.

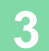

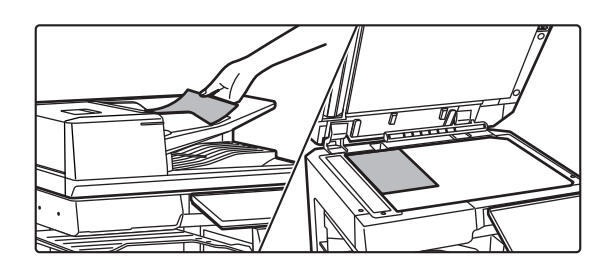

### **3 Colocar o original.**

Colocar o original na bandeja do alimentador de documentos do alimentador automático de documentos ou no vidro de exposição.

► [COLOCAR ORIGINAIS \(página 11\)](#page-10-0)

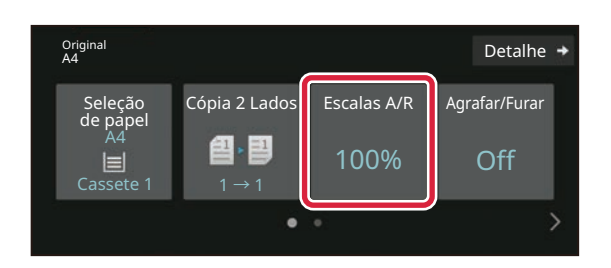

### **4 Premir a tecla [Escalas A/R].**

No modo fácil, é possível ativar as funções abaixo.

- Seleção de papel
- Cópia 2 Lados
- Escalas A/R
- Agrafo\*1, Agrafar/Furar\*2
- Original • Exposição
- N-Up
- Foto De Cartão
- Construção De Trabal.
- Ignorar Pág. Branca
- Cópia Dupla Pg
- \*1 Se estiver instalado um finalizador interno, um finalizador, um finalizador (empilhador grande), um finalizador encadernador ou um finalizador encadernador (empilhador grande).
- \*2 Se estiver instalado um módulo de perfurar e um finalizador interno, um finalizador, um finalizador (empilhador grande), um finalizador encadernador ou um finalizador encadernador (empilhador grande).

Para selecionar definições mais detalhadas, premir a tecla [Detalhe] e selecionar definições no modo normal.

Uma vez concluídas as definições, premir [OK].

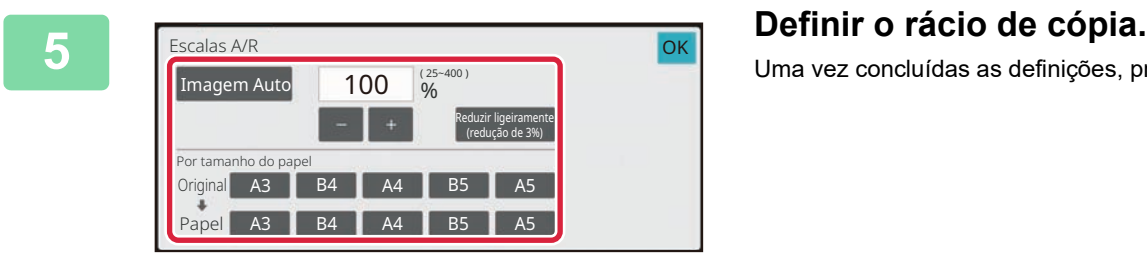

2 B

onginal dia kaominina mpikambana amin'ny fivondronan-kaominin'i Communistant de la Communista de la Communista<br>A4 Seleccão Papel Cópia 2 Lados Escalas A/R Agrafar/Furar

100% Off

D<br>abalhos **Inicia** 

recentes

Original

A4

 $\mathsf{L}$ 

Prévisualização

### **6 Definir o número de cópias e depois premir a tecla [Iniciar].**

• Para pré-visualizar um documento, toque na tecla [Prévisualização].

►[ECRÃ DE PRÉ-VISUALIZAÇÃO \(página 10\)](#page-9-0)

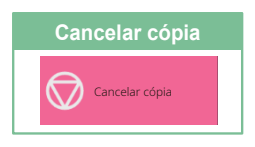

庫

鷗

# <span id="page-24-0"></span>**CÓPIAS EM PAPEL ESPECIAL (cópia manual)**

Esta secção explica como carregar papel pesado de A4 na bandeja manual.

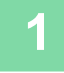

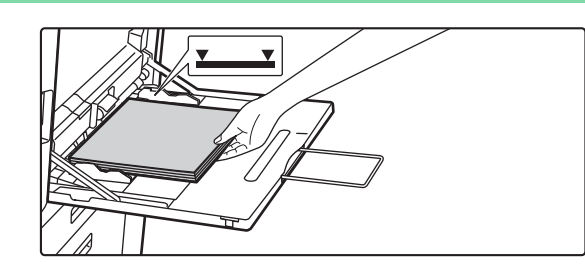

### **1 Colocar papel no alimentador manual.**

► [Alimentador manual \(página 15\)](#page-14-1)

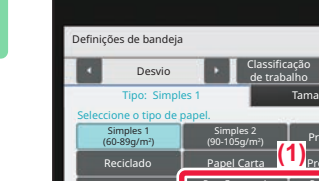

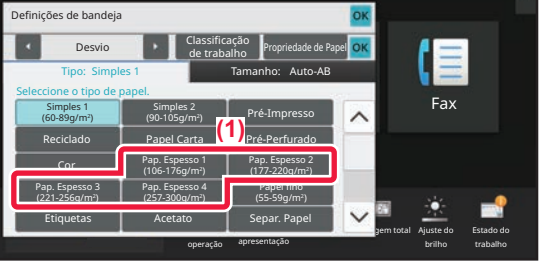

10:15

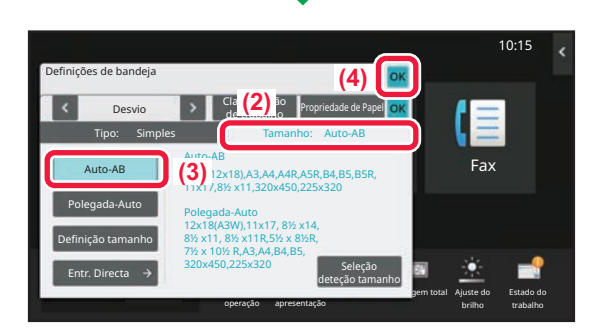

### **2 Selecionar as definições no painel de toque.**

**(1) Premir a tecla [Pap. Espesso 1], [Pap. Espesso 2], [Pap. Espesso 3] ou [Pap. Espesso 4].**

Premir a tecla [Pap. Espesso 1] se o papel for do tipo "bond" com  $106$  g/m<sup>2</sup> a "cover" com  $176$  g/m<sup>2</sup> (28 lbs. a 65 lbs.), na tecla [Pap. Espesso 2] se o papel for do tipo "cover" com 177 g/m2 a "cover" com 220 g/m2 (65 lbs. a 80 lbs.), na tecla [Pap. Espesso 3] se o papel for do tipo "cover" com 221 g/m2 a "index" com 256 g/m2 (80 lbs. a 140 lbs.) ou na tecla [Pap. Espesso 4] se o papel for do tipo "index" com 257 g/m2 a "cover" com 300 g/m<sup>2</sup> (140 lbs. a 110 lbs.).

- **(2) Premir o separador [Tamanho: Auto-AB].**
- **(3) Premir a tecla [Auto-AB].**
- **(4) Premir [OK] nas "Definições de bandeja".**

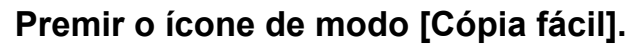

É exibido o ecrã do modo de cópia fácil.

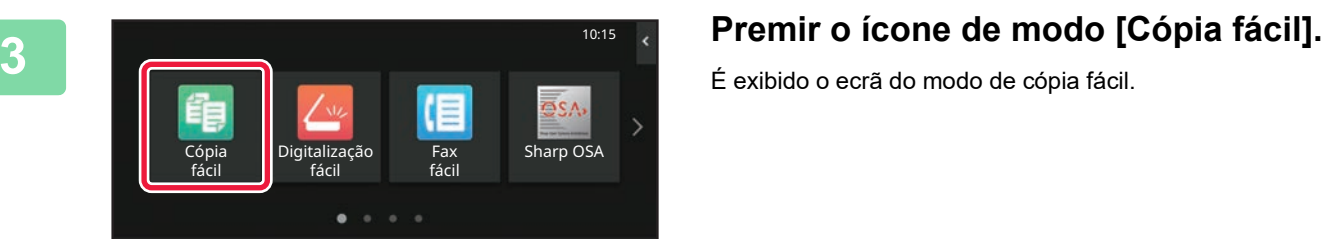

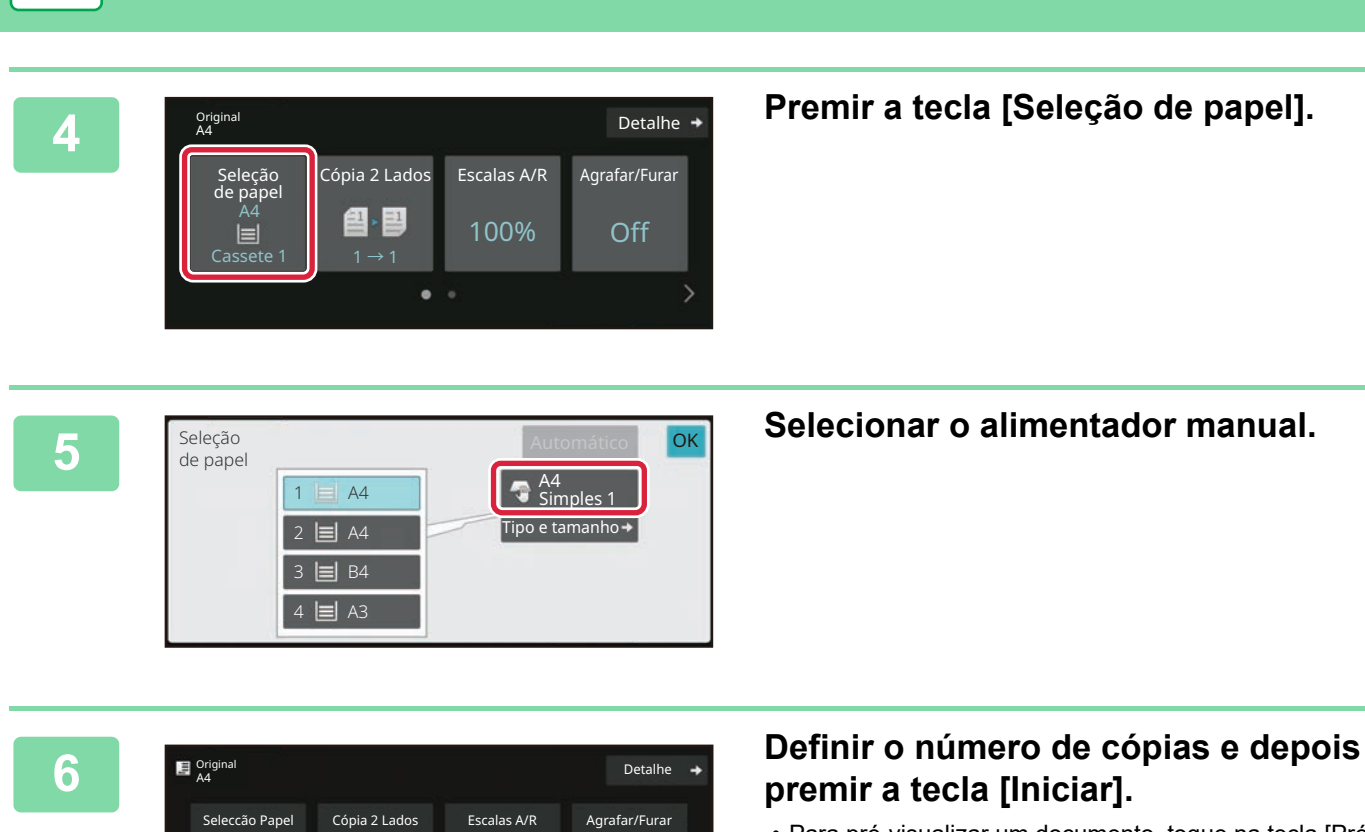

100% Off

 $\overline{\text{O}}$  Iniciar  $\overline{\text{O}}$  Iniciar

recentes

**[COPIADORA](#page-22-2)**

電

 $\overline{\text{Casset}}$  1  $\rightarrow$  1

 $\sqcup$ 

鲁图

 $\bullet$ 

Prévisualização

 $\sqrt{2}$ 

- Para pré-visualizar um documento, toque na tecla [Prévisualização].
	- ►[ECRÃ DE PRÉ-VISUALIZAÇÃO \(página 10\)](#page-9-0)

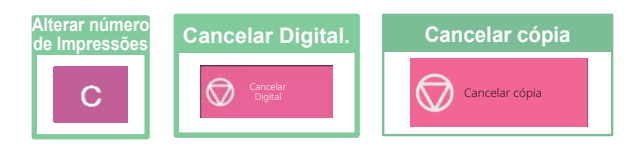

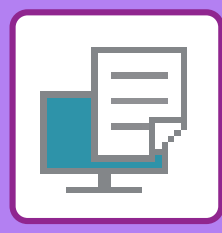

# <span id="page-26-2"></span><span id="page-26-0"></span>**IMPRESSORA**

Esta secção explica o procedimento básico de impressão com o controlador de impressora da máquina. As explicações dos ecrãs e procedimentos neste manual abrangem primariamente o Windows® 10 em ambientes Windows® e o macOS 11 em ambientes macOS. A janela varia em função das versões do sistema operativo e do controlador de impressora, bem como da aplicação.

# <span id="page-26-1"></span>**IMPRIMIR EM AMBIENTE WINDOWS**

O exemplo abaixo explica como imprimir um documento em formato A4 a partir do "WordPad", uma aplicação acessória padrão do Windows.

Para instalar o controlador de impressora e configurar as definições num ambiente Windows, consultar o Guia de configuração do software.

Para obter informações sobre os controladores de impressora disponíveis e os requisitos para a sua utilização, consultar o Manual do utilizador.

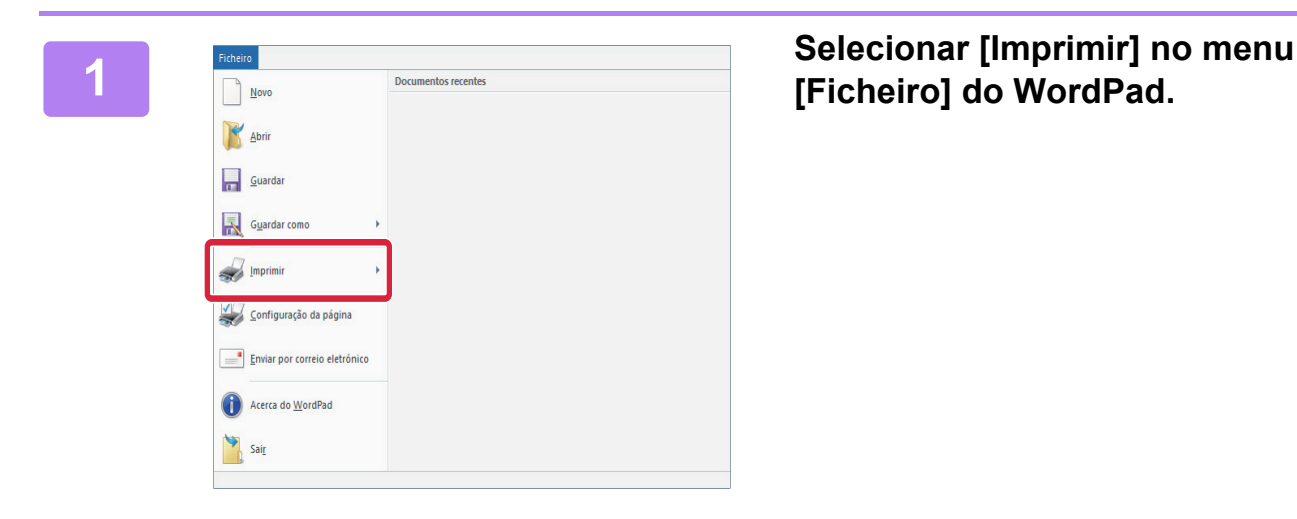

**[Ficheiro] do WordPad.**

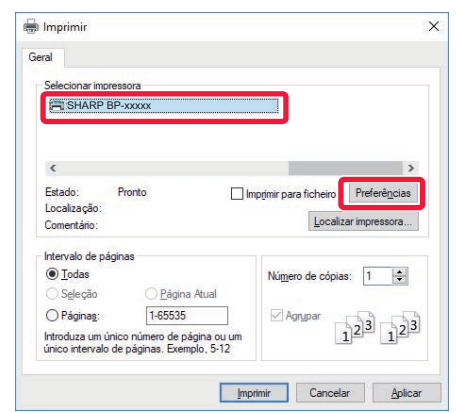

# **2 a i** selecionar o controlador de a la constructura de la controlador de a la máquina e clicar no a la máquina e clicar no a la constructura de la constructura de la constructura de la constructura de la constructur **botão [Preferências].**

Se os controladores de impressora forem apresentados na forma de uma lista, selecionar o nome do controlador a utilizar.

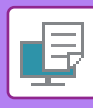

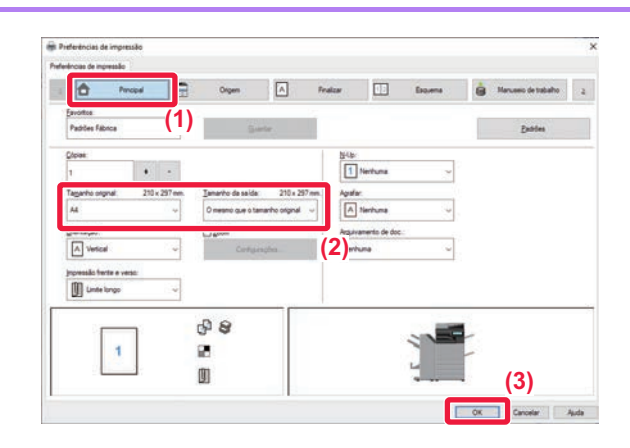

### **3 Selecionar as definições de impressão.**

- **(1) Clicar no separador [Principal].**
- **(2) Selecionar o tamanho do original.**

Para selecionar definições noutros separadores, clicar no separador pretendido e depois selecionar as definições.

- **(3) Clique no botão [OK].**
	- É possível visualizar a ajuda relativa a uma definição clicando na definição e premindo a tecla [F1].
	- Clicar no botão [Ajuda]. A janela de ajuda abrir-se-á para mostrar explicações das definições no separador.

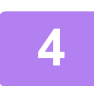

**4 Clicar no botão [Imprimir].**

A impressão é iniciada.

### **IMPRIMIR ENVELOPES**

Pode utilizar o alimentador manual ou a bandeja 1 para imprimir em envelopes.

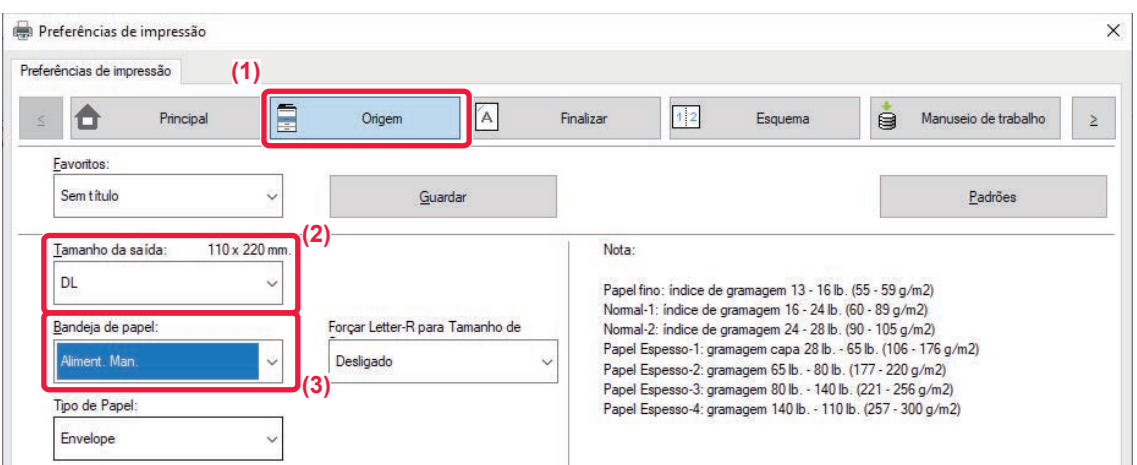

- **(1) Clicar no separador [Origem].**
- **(2) Selecionar o tamanho do envelope em "Tamanho da saída".**

Quando o "Tamanho da saída" estiver definido como [DL], o "Bandeja de papel" é também definido automaticamente como [Aliment. Man.].

**(3) Selecione [Aliment. Man.] ou [Bandeja 1] em "Bandeja de papel".**

• Defina o tipo de papel do alimentador manual ou da bandeja 1 para [Envelope] e coloque um envelope no alimentador manual ou na bandeja 1.

- ► [Colocar envelopes \(página 15\)](#page-14-2)
- Quando utilizar suportes como envelopes, que podem ser colocados apenas com uma orientação específica, pode rodar a imagem 180 graus. Para mais informações, consultar "Manual do Utilizador".

# <span id="page-28-0"></span>**IMPRIMIR EM AMBIENTE macOS**

O exemplo abaixo explica como imprimir um documento em formato A4 a partir do "TextEdit", uma aplicação acessória padrão do macOS.

Para instalar o controlador da impressora e configurar as definições num ambiente macOS, consultar o Guia de configuração do software.

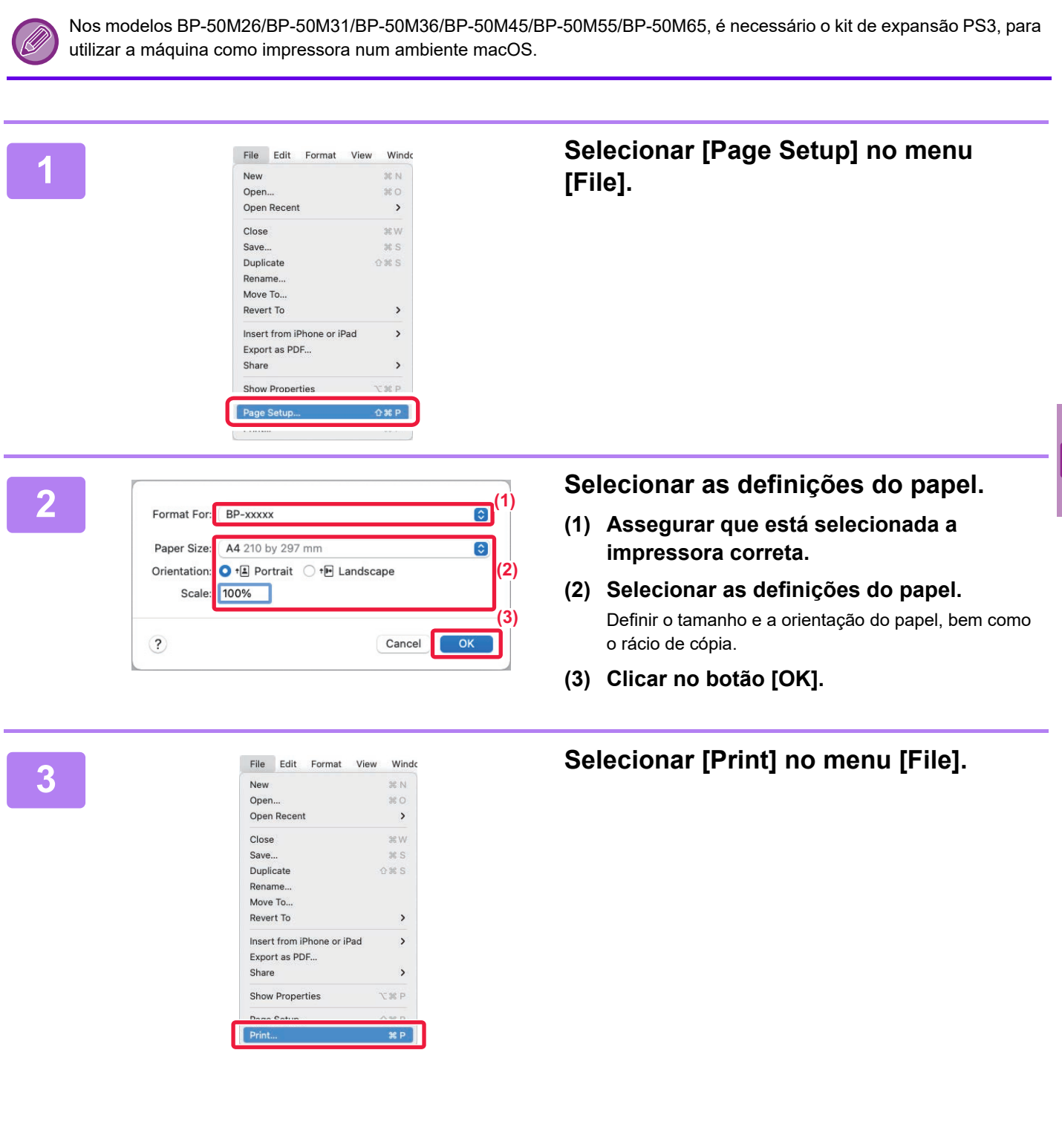

 $\blacksquare$ 

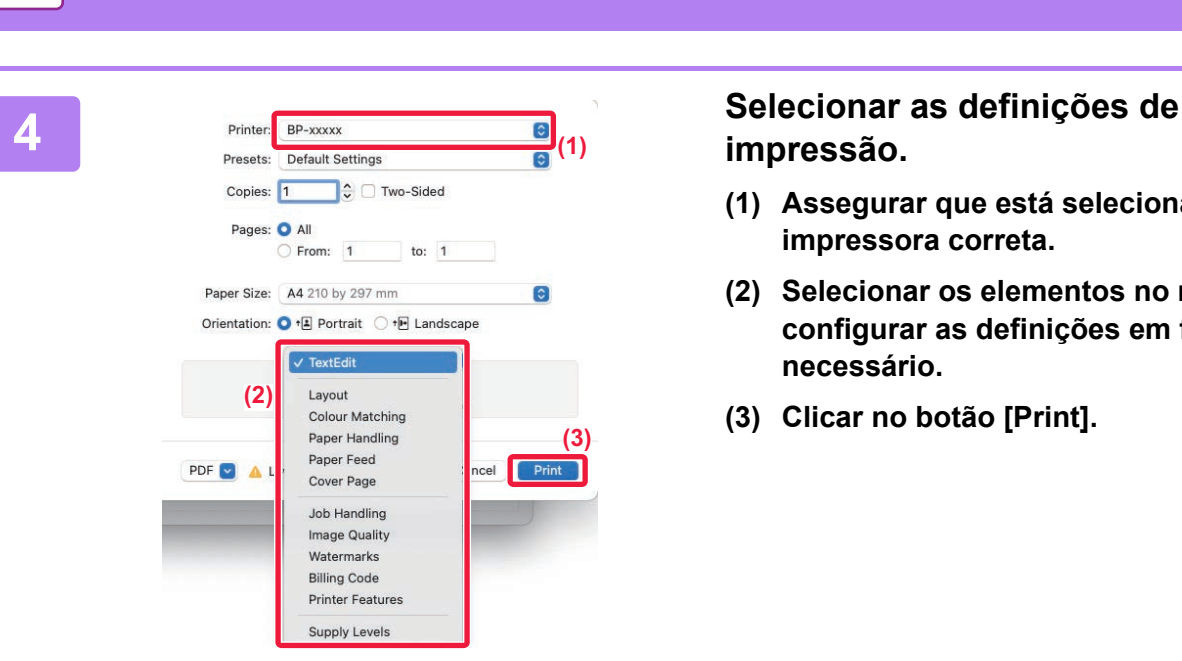

# **impressão.**

- **(1) Assegurar que está selecionada a impressora correta.**
- **(2) Selecionar os elementos no menu e configurar as definições em função do necessário.**
- **(3) Clicar no botão [Print].**

### **IMPRIMIR ENVELOPES**

**[IMPRESSORA](#page-26-2)**

Pode utilizar o alimentador manual ou a bandeja 1 para imprimir em envelopes.

Selecionar o tamanho do envelope nas definições da aplicação ("Configuração de página" em muitas aplicações) e depois realizar os passos abaixo.

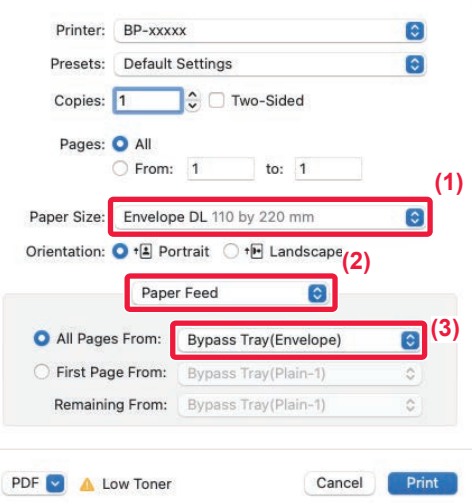

- **(1) Selecionar o tamanho do envelope em "Paper Size".**
- **(2) Selecionar [Paper Feed].**
- **(3) Selecione [Bypass Tray(Envelope)] ou [Tray 1] no menu "All Page From".**

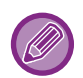

• Defina o tipo de papel do alimentador manual ou da bandeja 1 para [Envelope] e coloque um envelope no alimentador manual ou na bandeja 1.

► [Colocar envelopes \(página 15\)](#page-14-2)

• Quando utilizar suportes como envelopes, que podem ser colocados apenas com uma orientação específica, pode rodar a imagem 180 graus. Para mais informações, consultar "Manual do Utilizador".

# <span id="page-30-0"></span>**IMPRIMIR DIRETAMENTE UM FICHEIRO NUMA MEMÓRIA USB**

Os ficheiros guardados num dispositivo de memória USB ligado à máquina são impressos através do painel de<br>operações da máquina sem utilizar o controlador de impressora.<br>Os tipos de ficheiro (e os estrespendentes extensões)

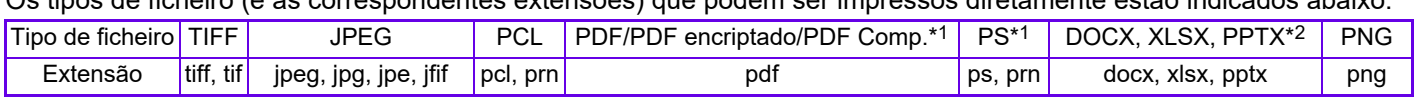

\*1 Nos modelos BP-50M26/BP-50M31/BP-50M36/BP-50M45/BP-50M55/BP-50M65, é necessário o kit de expansão PS3. \*2 Nos modelos BP-50M26/BP-50M31/BP-50M36/BP-50M45/BP-50M55/BP-50M65, é necessário o kit de expansão de impressão direta.

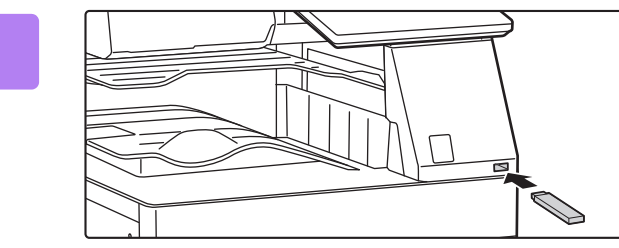

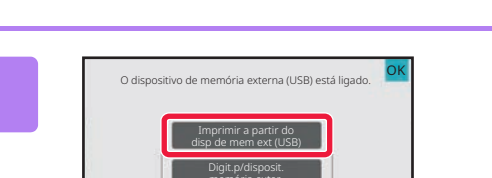

Efectuar definição detalhada

### **<sup>1</sup> Ligar o dispositivo de memória USB à máquina.**

- Utilizar o formato FAT32, NTFS ou exFAT para dispositivo de memória USB.
- Quando o formato do dispositivo de memória USB for FAT32, utilizar um dispositivo de memória USB de 32 GB ou menos.

# **2 a C**uando for exibido o ecrã para **para selectionar a ação, premir [Imprimir a selecionar a ação, premir [Imprimir a partir do disp de mem ext (USB)].**

Se o ecrã não for exibido, efetuar os passos seguintes:

- **(1) Premir a tecla [Recuperar Ficheiro].**
- **(2) Premir [Seleccionar ficheiro de memória USB p/ imprimir] no painel de ação.**

### **3 Premir a tecla do ficheiro a imprimir e but a tecla do ficheiro a imprimir e premir [Alterar a definição para imprimir] no painel de ação.**

- Em caso de impressão de vários ficheiros, premir as teclas dos ficheiros a imprimir e premir [Imprimir] no painel de ação.
- Premir  $\blacksquare$  para mudar para miniaturas.

**<sup>4</sup> Selecionar as definições de impressão e premir a tecla [Iniciar].**

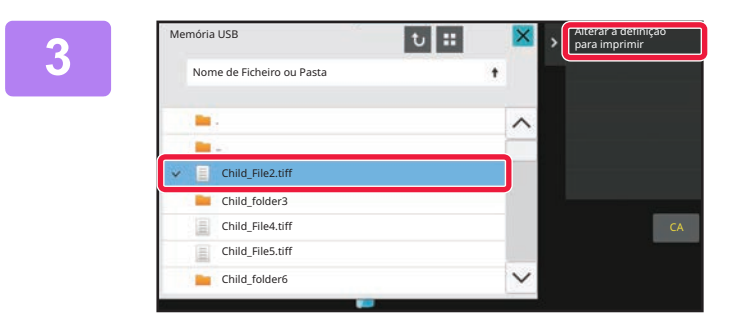

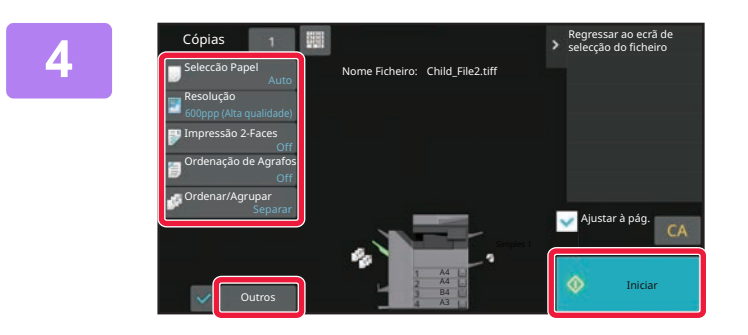

## **<sup>5</sup> Remover o dispositivo de memória USB da máquina.**

Qualcomm<sup>®</sup> DirectOffice™ é um produto da Qualcomm Technologies,Inc. e/ou das suas subsidiárias. Qualcomm® é uma marca comercial da Qualcomm Incorporated, registada nos Estados Unidos e noutros países. DirectOffice™ é uma marca comercial da CSR Imaging US, LP, registada nos Estados Unidos e noutros países.

<span id="page-31-2"></span><span id="page-31-0"></span>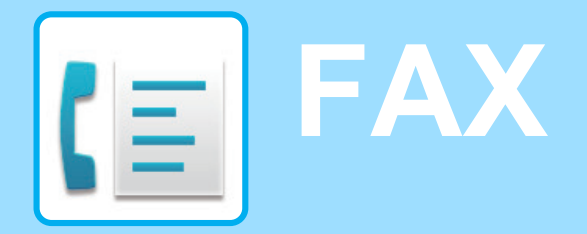

<span id="page-31-1"></span>Esta secção explica os procedimentos básicos da função de fax da máquina.

# **ENVIAR UM FAX**

Esta secção explica os procedimentos básicos para enviar um fax. No modo de fax, as imagens a cores são enviadas como imagens a preto e branco.

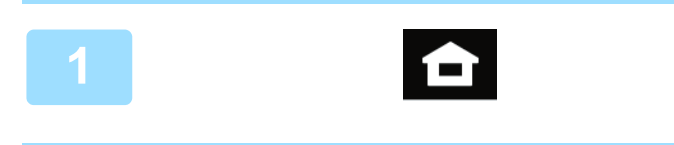

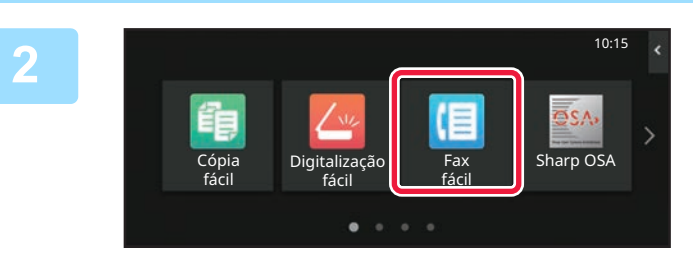

### **<sup>1</sup> Toque na tecla [Ecrã Inicial].**

É exibido o ecrã inicial.

### **<sup>2</sup> Premir o ícone de modo [Fax fácil].**

É exibido o ecrã do modo de fax fácil. O modo de fax compreende dois modos: fácil e normal.

O modo fácil está limitado a funções frequentemente utilizadas que permitem a realização fácil da maioria das tarefas de fax.

Se precisar de selecionar definições detalhadas ou funções especiais, use o modo normal.

► [Modo Fácil e Modo Normal \(página 8\)](#page-7-2)

### **<sup>3</sup> Colocar o original.**

Colocar o original na bandeja do alimentador de documentos do alimentador automático de documentos ou no vidro de exposição.

► [COLOCAR ORIGINAIS \(página 11\)](#page-10-0)

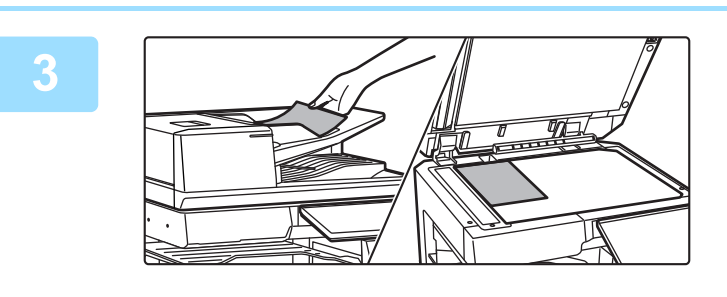

**4 Premir a tecla [Livro De Endereços].**<br>
Pode também selecionar um número de fax a partir do<br>
Fentr. Directa **a caracteriza de transmissão ou premir a tecla [Entr. Diretal pa** Pode também selecionar um número de fax a partir do registo de transmissão ou premir a tecla [Entr. Direta] para introduzir diretamente um número de fax.

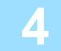

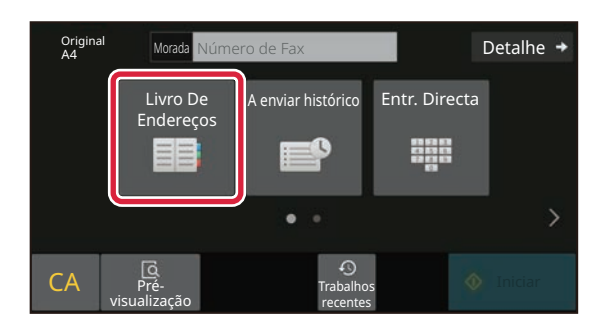

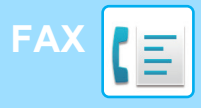

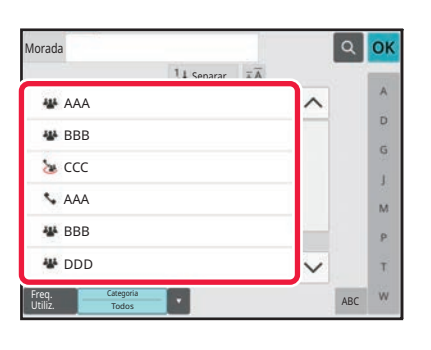

 $14S$ 

## **<sup>5</sup> Premir a tecla do destinatário pretendido.**

Os endereços do modo atual são selecionados a partir de endereços cujas caixas de verificação foram selecionados quando o destinatário premido foi registado. Se não tiverem sido registados endereços com a caixa de verificação selecionada, premir a tecla [Sim] no ecrã de confirmação e selecionar os endereços pretendidos. Para adicionar outro destinatário, premir a tecla correspondente.

# **6 Premir a tecla [Todos Destinos].**<br> **6 Premir a tecla [Todos Destinos].**<br> **1 E** exibida uma lista dos destinatários selecionados

É exibida uma lista dos destinatários selecionados.

### **Confirmar o destinatário.**

Se a lista contiver um destinatário incorreto, premi-lo e depois premir a tecla [Apagar].

**7**

Morada

L AAA AAA

Freq. Utiliz.

Todos Destinos

Categoria Todos

Prévisualização

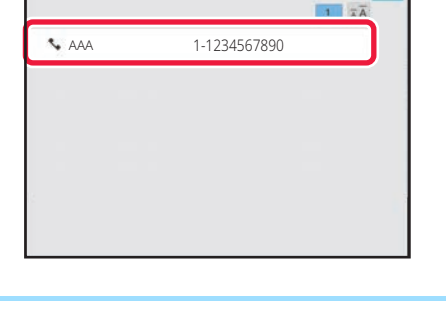

## **8 Bread Marine de Fax**<br> **8 Premir para alterar os ecrãs e selecionar definições.**<br> **19** *Premir* **is para alterar os ecrãs e selecionar definições. selecionar definições.**

Alterar as definições em função do necessário. No modo fácil, é possível ativar as funções abaixo.

- Original
- Exposição
- Resolução

Para selecionar definições mais detalhadas, premir a tecla [Detalhe] e selecionar definições no modo normal.

► [Modo Fácil e Modo Normal \(página 8\)](#page-7-2)

Para pré-visualizar um documento, toque em [OK] para voltar ao ecrã de base de Fax fácil e toque na tecla [Pré- visualização].

► [ECRÃ DE PRÉ-VISUALIZAÇÃO \(página 10\)](#page-9-0)

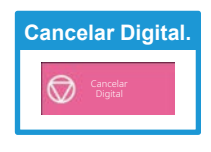

# **CE**

### Origi<br>A4 Detalhe  $\rightarrow$ Original Auto Auto Muito Perfeito Resolução

 $CA$  Pre-  $1$  Trabalhos  $\circ$  Inicial

Trabalhos recentes

ABC

OK

 $\hat{\mathbf{p}}$  $\hat{\mathsf{G}}$ ä.  $\overline{M}$  $\mathbf{p}$ Ŧ

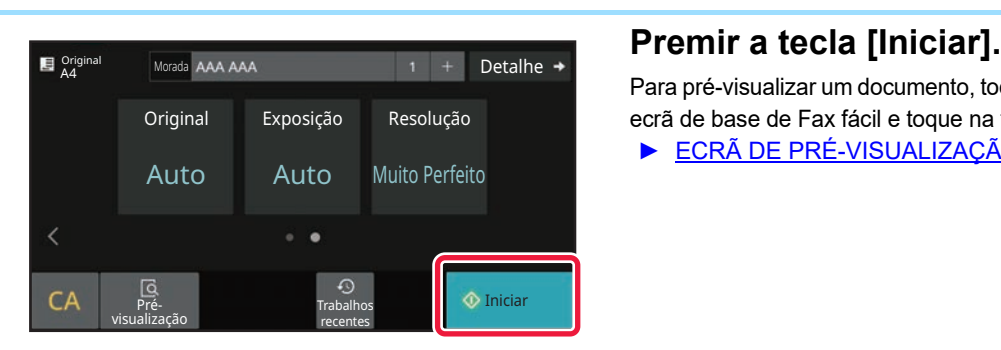

<span id="page-33-2"></span><span id="page-33-0"></span>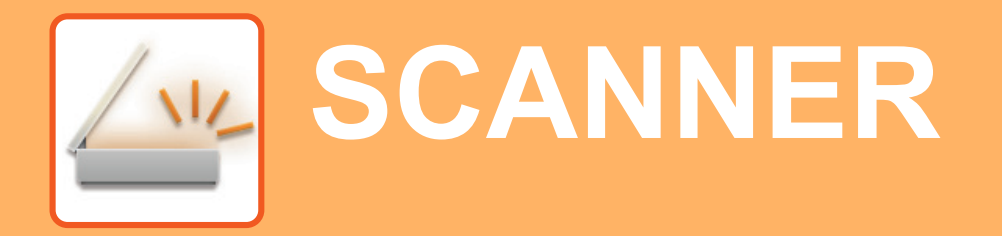

Esta secção explica as utilizações da função de scanner em rede e o procedimento básico para utilizar o modo de digitalização. Para utilizar a função de Internet-Fax, é necessário o kit de expansão de Internet-Fax.

# <span id="page-33-1"></span>**FUNÇÃO DE SCANNER EM REDE**

A função de scanner em rede da máquina permite a transmissão de imagens digitalizadas através de uma variedade de métodos. Esta função compreende os modos indicados abaixo.

Para utilizar um modo, premir o botão correspondente no ecrã inicial.

Caso o botão pretendido não seja exibido, premir < ou > para mudar o ecrã.

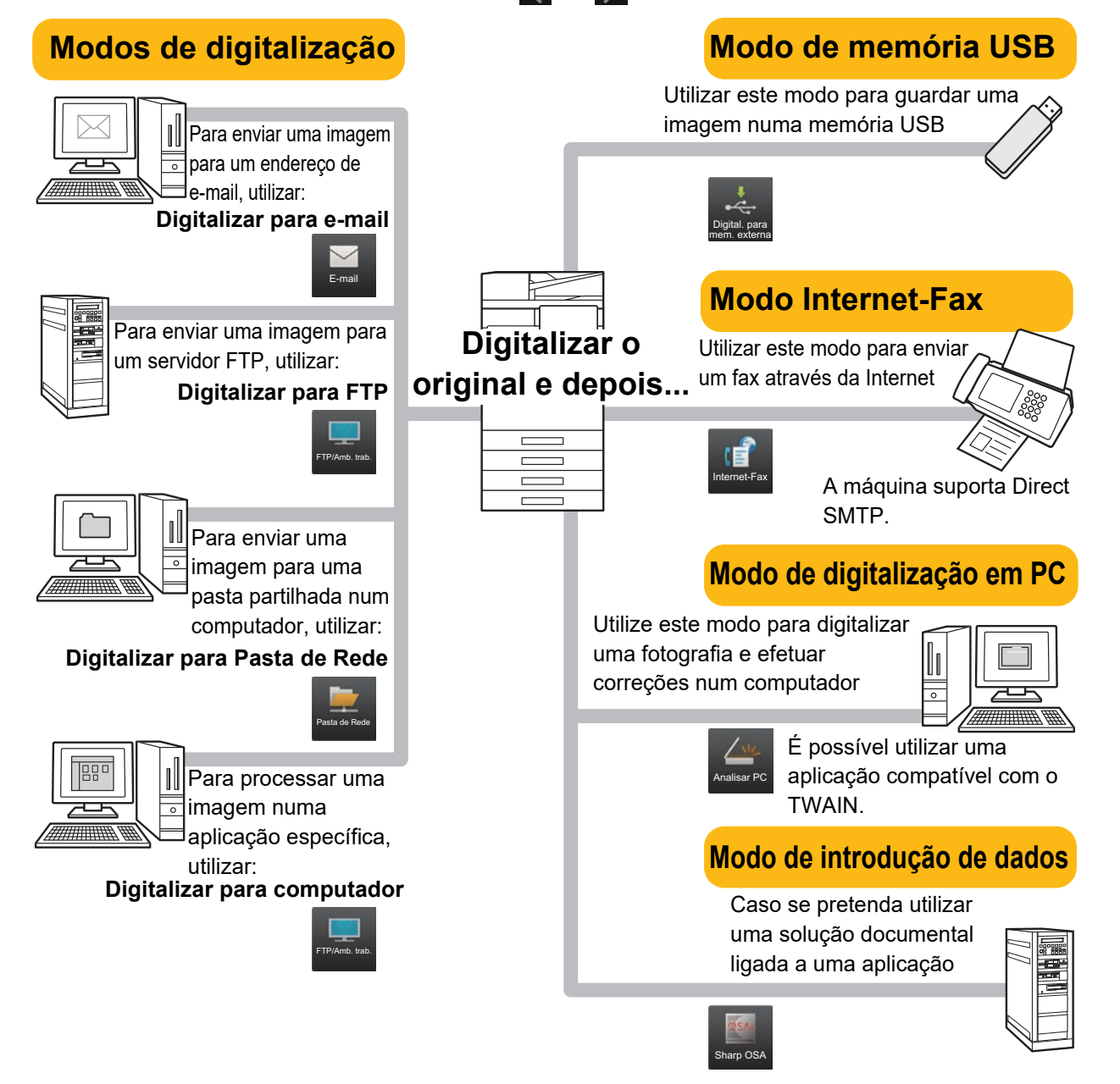

**[SCANNER](#page-33-2)**

# <span id="page-34-0"></span>**DIGITALIZAR UM ORIGINAL**

A operação básica da digitalização é explicada abaixo.

O procedimento para enviar um ficheiro digitalizado por e-mail para um destino armazenado no livro de endereços está explicado aqui.

 $10:15$ 

Sharp OSA

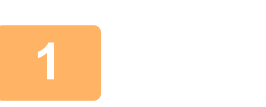

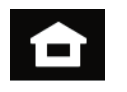

Fax fácil

### **1 Toque na tecla [Ecrã Inicial].**

É exibido o ecrã inicial.

### **2 Premir o ícone de modo [Digitalização fácil].**

É exibido o ecrã do modo de digitalização fácil.

O modo de scanner compreende dois modos: fácil e normal.

O modo fácil está limitado a funções frequentemente utilizadas que permitem a realização fácil da maioria das tarefas de digitalização.

Se precisar de selecionar definições detalhadas ou funções especiais, use o modo normal.

► [Modo Fácil e Modo Normal \(página 8\)](#page-7-2)

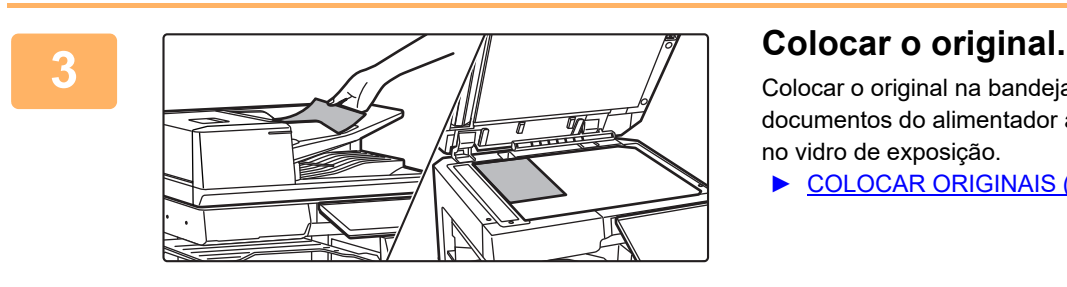

fácil

Cópi fácil

Colocar o original na bandeja do alimentador de documentos do alimentador automático de documentos ou no vidro de exposição.

► [COLOCAR ORIGINAIS \(página 11\)](#page-10-0)

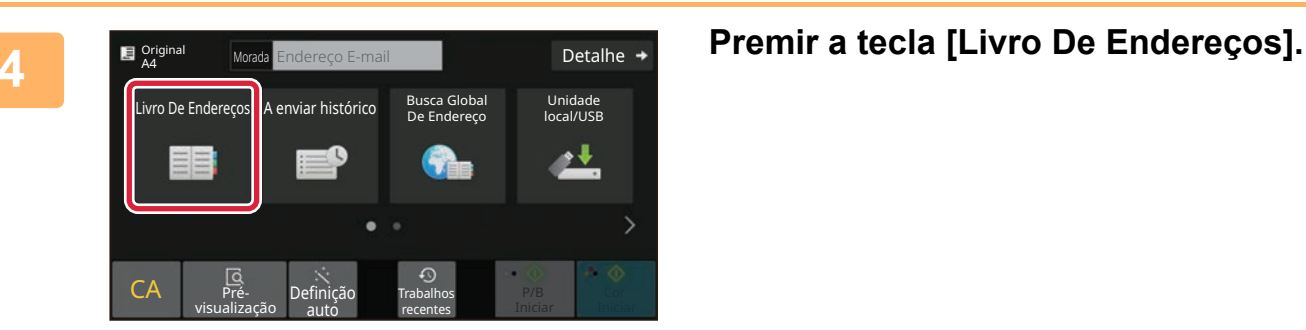

 $\sqrt{\frac{2}{3}}$ 

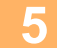

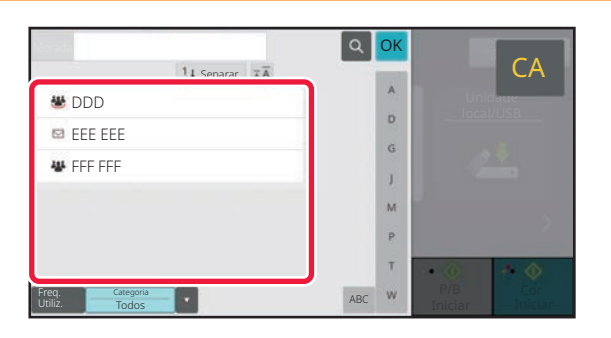

### **5 Premir a tecla do destinatário pretendido.**

Os endereços do modo atual são selecionados a partir de endereços cujas caixas de verificação foram selecionados quando o destinatário premido foi registado. Se não tiverem sido registados endereços com a caixa de verificação selecionada, premir a tecla [Sim] no ecrã de confirmação e selecionar os endereços pretendidos.

Para adicionar outro destinatário, premir a tecla correspondente.

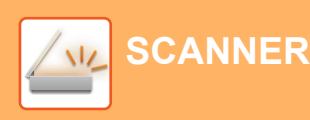

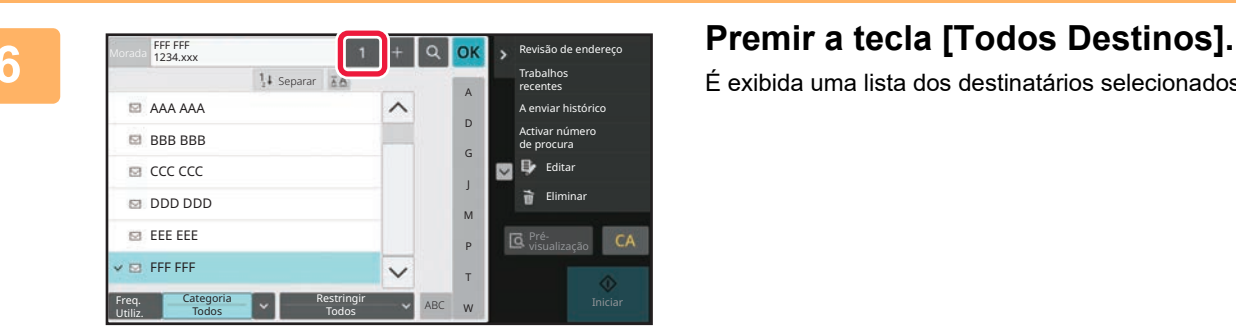

É exibida uma lista dos destinatários selecionados.

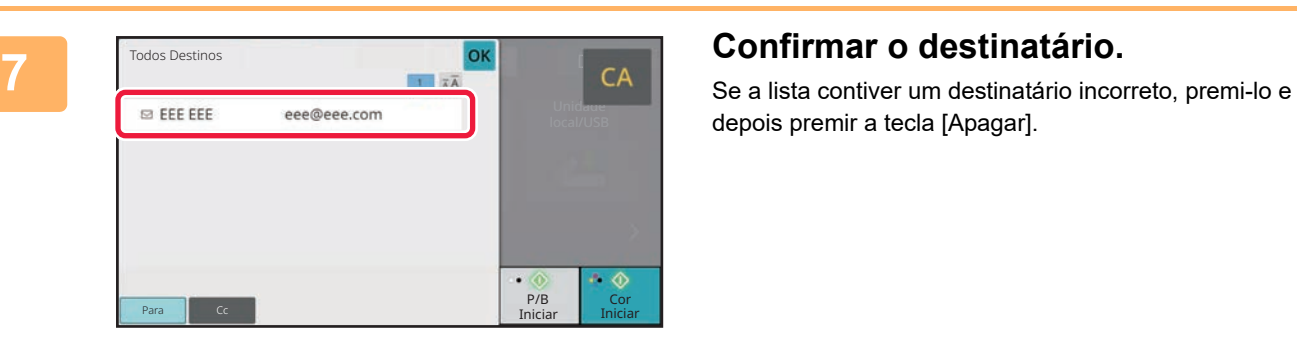

depois premir a tecla [Apagar].

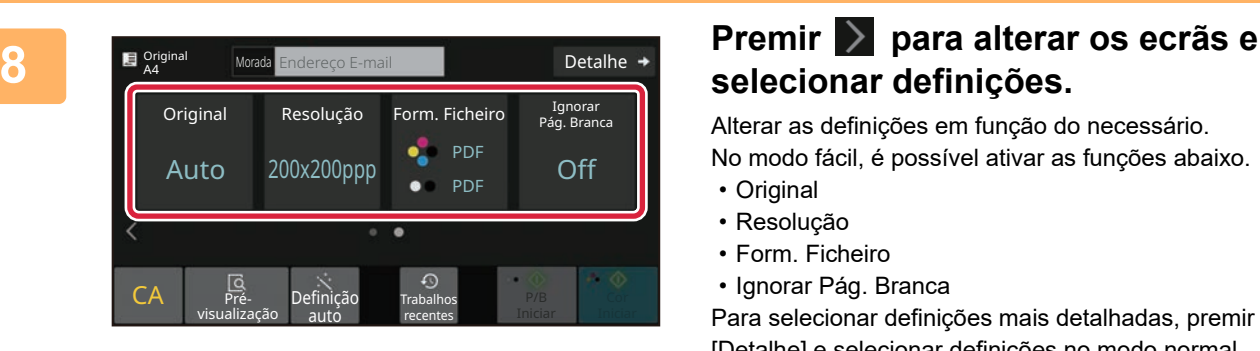

# **selecionar definições.**

Alterar as definições em função do necessário.

No modo fácil, é possível ativar as funções abaixo.

- Original
- Resolução
- Form. Ficheiro
- Ignorar Pág. Branca

Para selecionar definições mais detalhadas, premir a tecla [Detalhe] e selecionar definições no modo normal.

► [Modo Fácil e Modo Normal \(página 8\)](#page-7-2)

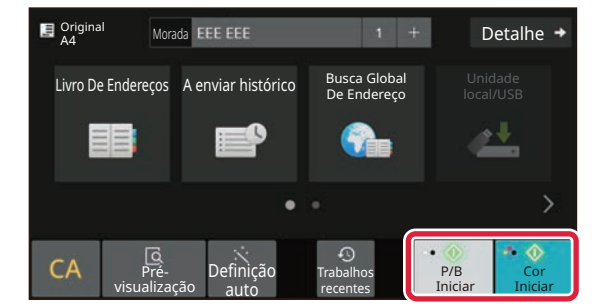

### **9 P PREMIX <b>PREMIX CORECTED PREMIX A Premir a tecla [Cor Iniciar] ou a tecla 9 PREMIX A PREMIX A PREMIX A PREMIX A PREMIX A PREMIX A PREMIX A PREMIX A PREMIX A PREMIX A PREMIX A PREMIX A [P/B Iniciar].**

- Na predefinição de fábrica, a máquina deteta se o original é a preto e branco ou a cores se for premida a tecla [Cor Iniciar], alternando automaticamente entre digitalização binária a cores ou a preto e branco. Se for premida a tecla [P/B Iniciar], a máquina digitaliza em binário a preto e branco. Para mais informações, consultar o Manual do utilizador.
- Para verificar a pré-visualização de um documento, toque em [OK] para voltar ao ecrã de base de Digitalização fácil e toque na tecla [Pré- visualização].
	- ►[ECRÃ DE PRÉ-VISUALIZAÇÃO \(página 10\)](#page-9-0)

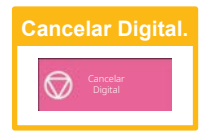

# <span id="page-36-2"></span><span id="page-36-0"></span>**ARQUIVO DE DOCUMENTOS**

A função de arquivo de documentos é utilizada para armazenar o documento ou a imagem impressa no armazenamento quando é realizada uma cópia, uma impressão ou outra tarefa. Será possível imprimir ou efetuar outras operações posteriormente utilizando o ficheiro guardado.

<span id="page-36-1"></span>Esta secção descreve algumas das funções de arquivo de documentos.

# **GUARDAR APENAS UM DOCUMENTO (Digitalizar para unidade local)**

A função Digitalizar para Unidade Local permite guardar um documento digitalizado na pasta principal ou numa pasta personalizada.

O procedimento para armazenar um documento na pasta principal é explicado abaixo.

Para guardar numa pasta personalizada, premir a tecla [Recuperar Ficheiro] no ecrã inicial, premir [Digit. para unidade local] no painel de ação e selecionar as definições de armazenamento. Para mais informações, consultar o Manual do utilizador.

# **Armazenamento com a Digitalização fácil**

Fax fácil

É possível guardar um ficheiro na pasta principal ou em A Minha Pasta (quando a autenticação de utilizador estiver ativada).

10:15

Sharp OSA

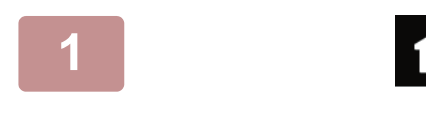

Cópia fácil

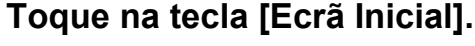

É exibido o ecrã inicial.

**2 Premir o ícone de modo [Digitalização fácil].**

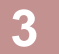

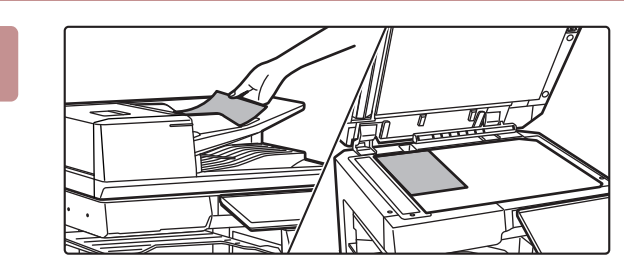

fácil

### **3 Colocar o original.**

Colocar o original na bandeja do alimentador de documentos do alimentador automático de documentos ou no vidro de exposição.

► [COLOCAR ORIGINAIS \(página 11\)](#page-10-0)

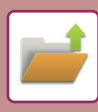

### **[ARQUIVO DE DOCUMENTOS](#page-36-2)**

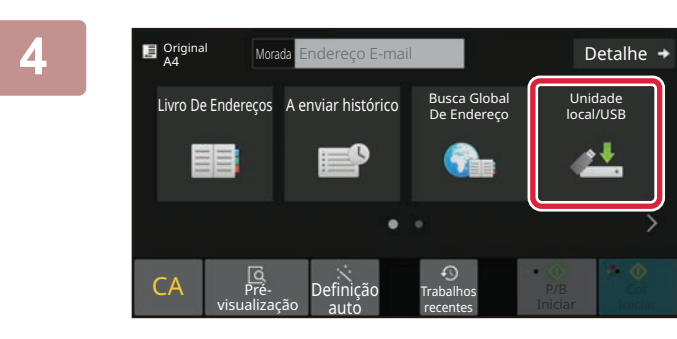

**A A A A A Endered E-mail <b>Remains a Premir a tecla [Unidade local/USB].** 

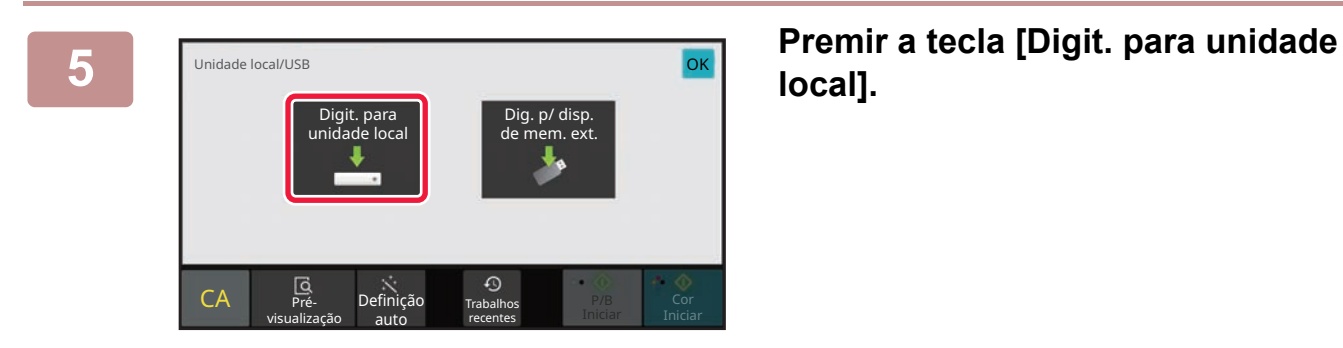

# **local].**

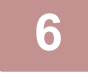

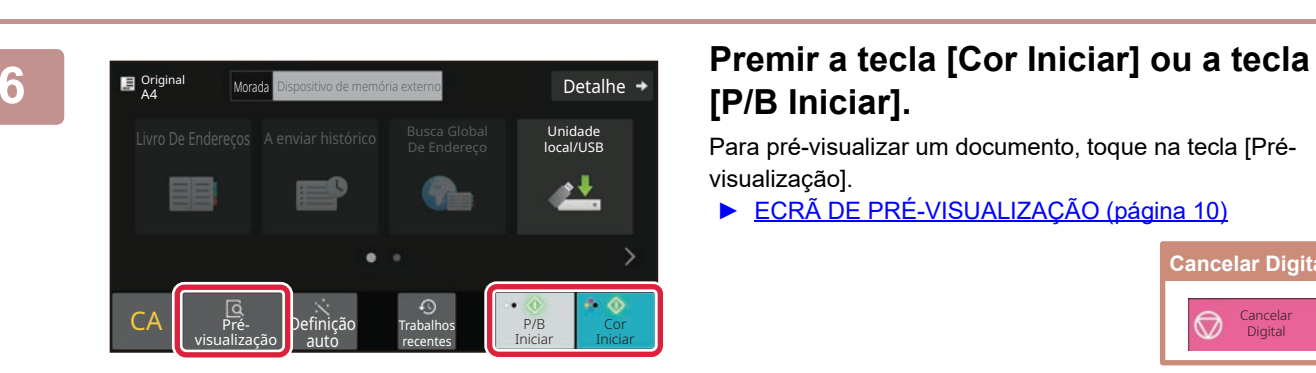

# **[P/B Iniciar].**

Para pré-visualizar um documento, toque na tecla [Prévisualização].

► ECRÃ DE [PRÉ-VISUALIZAÇÃO \(página 10\)](#page-9-0)

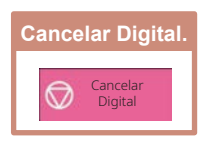

# **Digitalizar para dispositivo de memória USB**

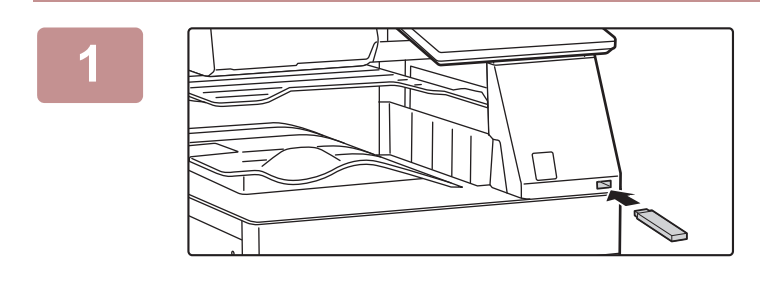

Bk

fácil

Quant. Toner

### **1 Ligar o dispositivo de memória USB à máquina.**

- Utilizar o formato FAT32, NTFS ou exFAT para dispositivo de memória USB.
- Quando o formato do dispositivo de memória USB for FAT32, utilizar um dispositivo de memória USB de 32 GB ou menos.

### **2 Quando for exibido o ecrã para selecionar a ação, premir [Digit.p/disposit. memória exter.].**

- Para selecionar definições detalhadas no modo normal, selecionar a caixa de verificação [Efectuar definição detalhada] $\blacktriangledown$ .
- ► [Modo Fácil e Modo Normal \(página 8\)](#page-7-2)
- Se o ecrã Ler para HDD/USB estiver aberto, este ecrã não será exibido.

### **2 Premir a tecla [Cor Iniciar] ou a tecla permir a tecla [P/B Iniciar].**

Para pré-visualizar um documento, toque na tecla [Prévisualização].

► [ECRÃ DE PRÉ-VISUALIZAÇÃO \(página 10\)](#page-9-0)

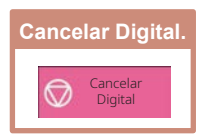

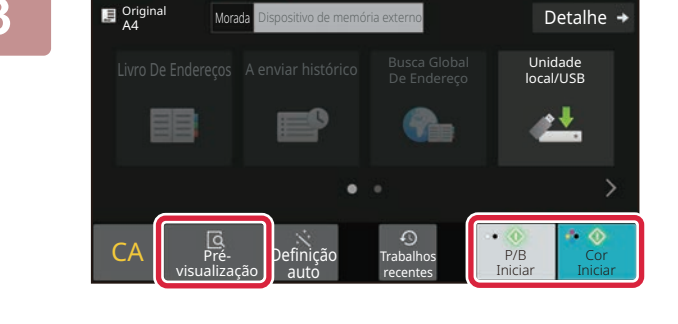

Guia de operação

Imprimir a partir do disp de mem ext (USB)

O dispositivo de memória externa (USB) está ligado. **OK** 

Digit.p/disposit. memória exter. Efectuar definição detalhada

Cópia arp OSA arqueología a contra a contra a contra a contra a contra a contra a contra a contra a contra a c

Ampliar modo apresentação

Definições Contagem total Ajuste do

brilho

Estado do trabalho

10:15

**4 Depois de digitalizados todos os originais, premir a tecla [Substituir].**

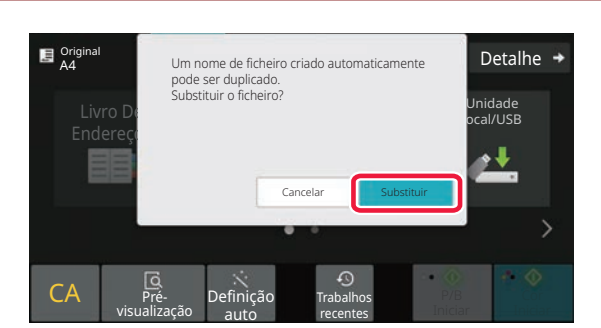

**5 Verificar a mensagem [Envio de dados completo.] e remover o dispositivo de memória USB da máquina.**

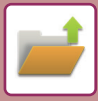

# <span id="page-39-0"></span>**IMPRIMIR UMA IMAGEM GUARDADA**

Trabalhos recentes

10:15

Libertação de impressão

Recuperar E-mail

É possível obter um ficheiro armazenado com o arquivamento de documentos e imprimi-lo ou transmiti-lo. É também possível imprimir ficheiros guardados num dispositivo de memória USB ou numa pasta partilhada. Os passos para a impressão do ficheiro "Copy\_20201010\_112030" guardado na pasta principal são explicados abaixo.

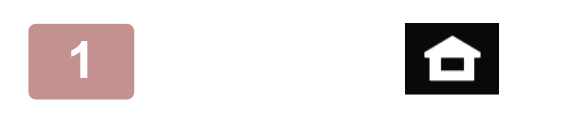

Ficheiro

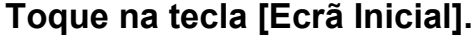

É exibido o ecrã inicial.

**2 Premir o ícone de modo [Recuperar Ficheiro].**

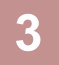

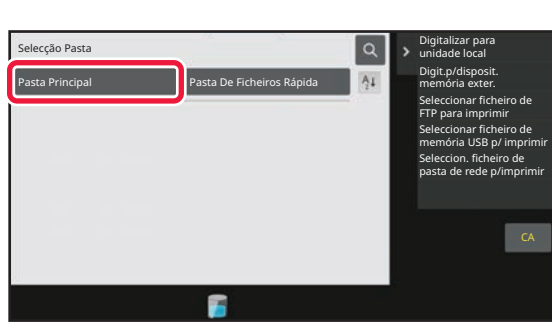

### **3 Selecionar o ficheiro e imprimir.**

**(1) Premir a tecla [Pasta Princip.].**

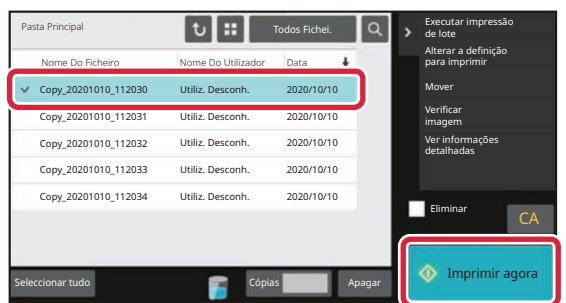

### **(2) Premir a tecla do ficheiro a imprimir.** Neste caso, premir a tecla "Copy\_20201010\_112030". Para verificar uma pré-visualização da imagem impressa, premir [Verificar imagem] no painel de ação. Para eliminar o ficheiro após a impressão, premir [Imprimir e Apagar Dados] no painel de ação para que

**(3) Premir a tecla [Imprimir agora].**

 $\blacktriangleright$  apareça.

<span id="page-40-2"></span><span id="page-40-0"></span>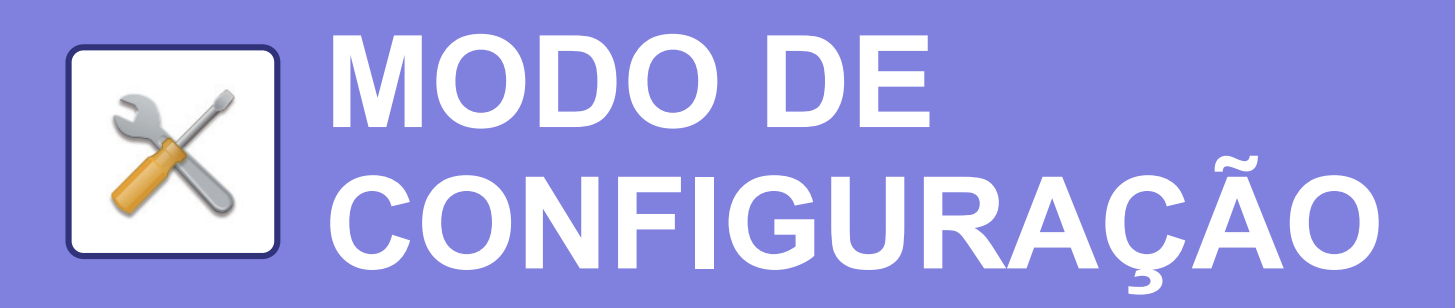

O modo de configuração permite ajustar o funcionamento da máquina para se adequar às necessidades do local de trabalho. Esta secção faz uma apresentação resumida de algumas das funções do modo de configuração. Para obter explicações detalhadas das definições de sistema, consultar "MODO DE CONFIGURAÇÃO" no Manual do utilizador.

# <span id="page-40-1"></span>**MODO DE CONFIGURAÇÃO**

No ecrã do modo de configuração , é possível definir a data e a hora, armazenar destinatários de fax/digitalizações e criar pastas de arquivamento de documentos, bem como configurar várias outras definições relacionadas com o funcionamento da máquina.

O procedimento para abrir o ecrã de modo de configuração e os elementos desse ecrã são descritos abaixo.

# **EXIBIR O MODO DE CONFIGURAÇÃO NA MÁQUINA**

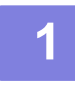

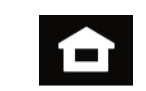

## **1 Toque na tecla [Ecrã Inicial].**

É exibido o ecrã inicial.

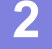

Estado

 $(a)$ <sup>nções</sup>

Mapa do site

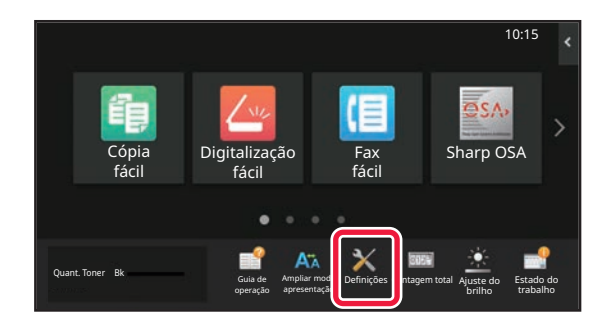

Config. do ecrã

Definições Envio Imagem

Def. de autenticação

Segurança

Controlo de

Definições do sistema

Definições de Sistema

Controlo por Utilizador

> Definições Cópia

 $Cancelar$ 

Definições De Arquivo Docs.

Definições Comuns

Ajustamento de qual.de imagem

Definições De **Notas** Poup Energia

Definições De Impressora

Estado trabalho

Terminar sessão

**(b)**

Definições Sharp OSA

Definições De Rede

Inic. Instala.

### **2 Premir a tecla [Definições].**

É exibido o ecrã do modo de configuração.

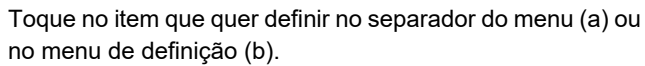

Para sair do modo de configuração, premir a tecla [Cancelar].

► [MODO DE CONFIGURAÇÃO QUANDO UM](#page-41-1)  [ADMINISTRADOR TEM SESSÃO INICIADA \(página](#page-41-1)  [42\)](#page-41-1)

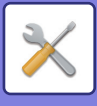

# <span id="page-41-1"></span><span id="page-41-0"></span>**MODO DE CONFIGURAÇÃO QUANDO UM ADMINISTRADOR TEM SESSÃO INICIADA**

Os administradores podem configurar definições mais avançadas do que as acessíveis a convidados ou utilizadores. Quando a autenticação de utilizador estiver ativada, é possível configurar definições sem a introdução da palavra-passe de administrador, em função dos direitos do utilizador que tenha iniciado a sessão. Para conhecer o estado das definições, consultar o administrador da máquina.

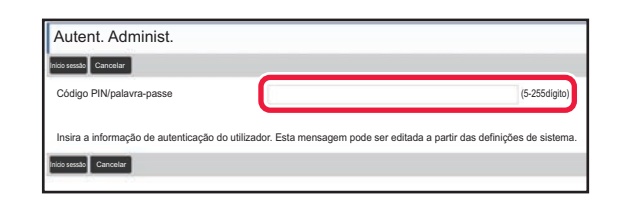

Quando for selecionado um elemento no modo de configuração que exija um início de sessão pelo administrador, será exibido o ecrã de início de sessão de administrador.

Para conhecer os elementos disponíveis no modo de configuração quando o administrador tiver uma sessão iniciada, consultar "MODO DE CONFIGURAÇÃO" no Manual do utilizador.

# **EXIBIR O MODO DE CONFIGURAÇÃO NA PÁGINA WEB**

Para mais informações sobre como exibir páginas web, consulte **ACEDER AO SERVIDOR WEB NA MÁQUINA** (página [20\)](#page-19-0).

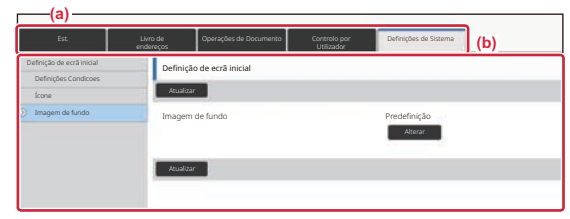

A partir do separador Menu (a) e do menu Definições (b), clique no item que pretende definir. Para sair do modo de definições, feche o seu navegador.

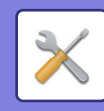

# **POSSIBILIDADES DO MODO DE CONFIGURAÇÃO**

O modo de configuração permite configurar as definições abaixo.

Algumas definições poderão não ser exibidas no painel de toque da máquina ou no browser do computador. Algumas definições poderão não ser exibidas em função das especificações da máquina e dos dispositivos periféricos instalados.

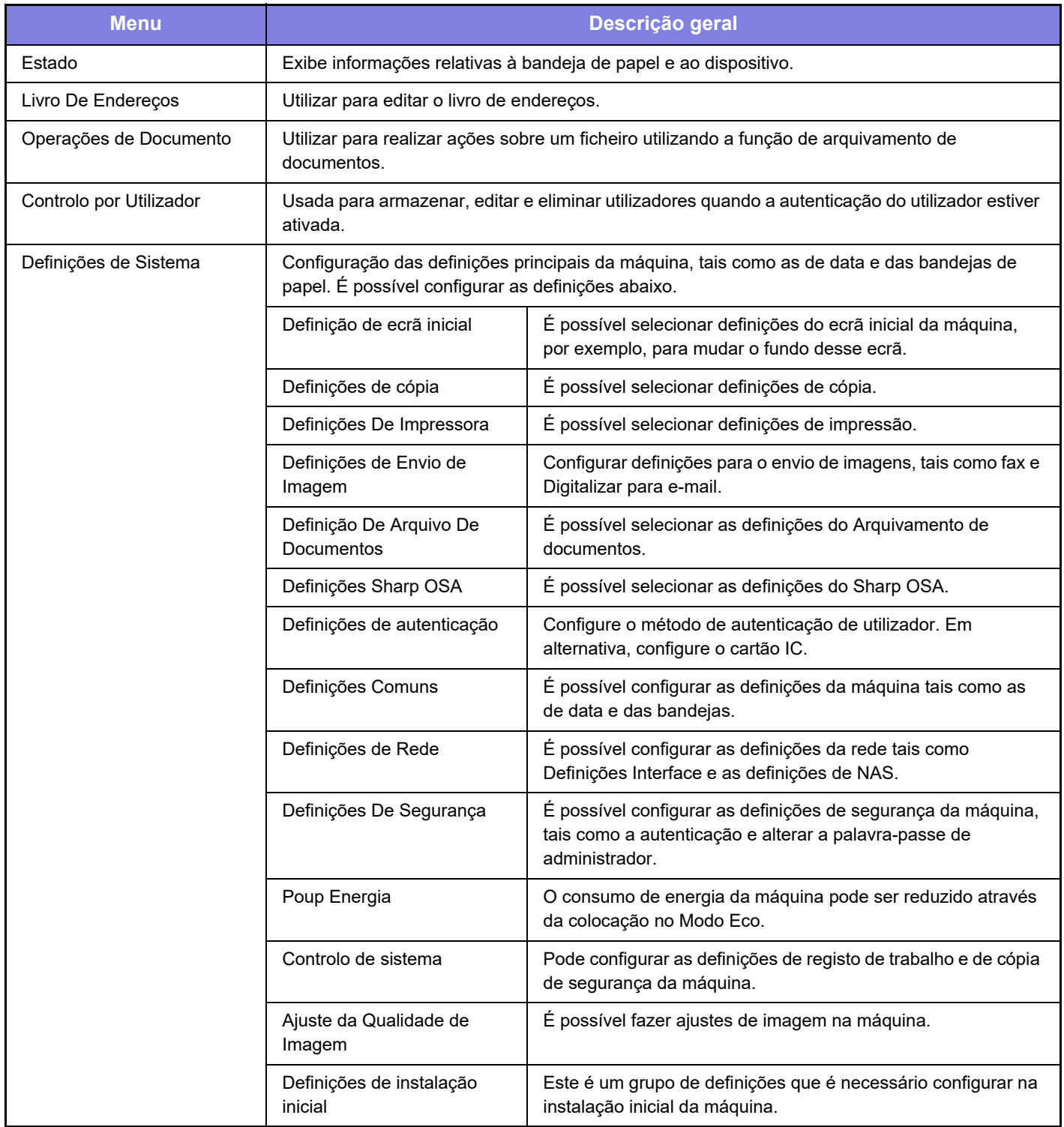

 $\times$ 

### **Nota**

- Para obter informações sobre o seu sistema operativo, consulte o manual do sistema operativo ou a função de Ajuda online.
- As explicações dos ecrãs e dos procedimentos em ambiente Windows têm em vista principalmente a versão Windows 10®. Os ecrãs podem variar consoante a versão do sistema operativo ou o software da aplicação.
- As explicações dos ecrãs e dos procedimentos em ambiente macOS estão baseadas no macOS 11, caso se trate do macOS. Os ecrãs podem variar em função da versão do sistema operativo ou da aplicação de software.
- Sempre que surgir "BP-xxxxx" no presente manual, substitui-se o nome do modelo por "xxxxx".
- Este manual foi objeto de uma preparação cuidadosa. Caso tenha algum comentário ou preocupação sobre o manual, contacte o seu revendedor ou o departamento de assistência técnica SHARP mais próximo.
- Este produto passou por um controlo de qualidade rigoroso, bem como por procedimentos de inspeção. No caso improvável de ser detetado um defeito ou outro problema, contacte o seu revendedor ou o departamento de assistência técnica SHARP mais próximo.
- Para além das instâncias previstas na lei, a SHARP não se responsabiliza por falhas que ocorram durante a utilização do produto ou das suas opções, por falhas resultantes da operação incorreta do produto e das suas opções, ou por outras falhas ou danos resultantes da utilização do produto.

### **Aviso**

- A reprodução, adaptação ou tradução do conteúdo do manual sem a permissão prévia por escrito é proibida, exceto se permitido pelas leis de direitos de autor.
- Todas as informações contidas neste manual estão sujeitas a alteração sem aviso prévio.

### **Ilustrações e o painel de operações e painel de toque representados neste manual**

Os dispositivos periféricos são normalmente opcionais. No entanto, alguns modelos incluem determinados dispositivos periféricos como equipamento de série.

As explicações deste manual assumem que está instalada uma gaveta de papel no BP-70M65.

Para algumas funções e procedimentos, as explicações partem do pressuposto de que estão instalados outros dispositivos para além dos acima indicados.

Os ecrãs, mensagens e nomes de teclas mostrados no manual poderão ser diferentes dos efetivamente presentes na máquina devido a melhoramentos e modificações do produto.

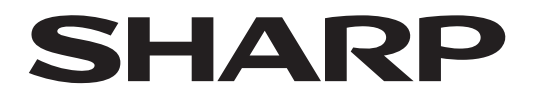

# **SHARP CORPORATION**

Version 01b / bp70m65\_qsg\_01b\_pt